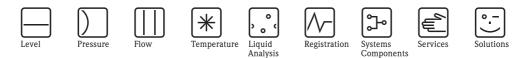

# Operating Instructions **ControlCare Application Designer** PROFIBUS Tutorial

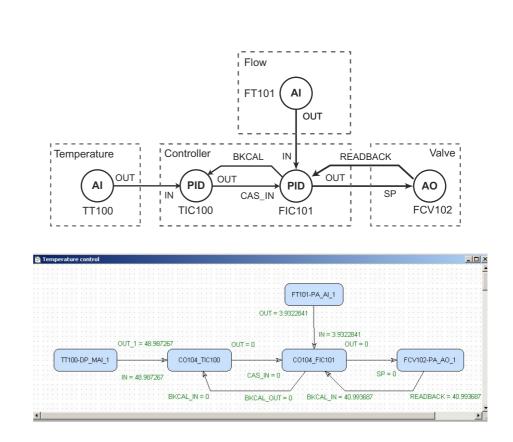

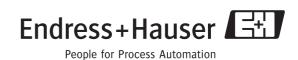

P(R)(O(F)(T)

## Table of Contents

|                                                                             | Revision HistoryProduct VersionRegistered Trademarks                                                                                                    | . 2                                                                        |
|-----------------------------------------------------------------------------|----------------------------------------------------------------------------------------------------|----------------------------------------------------------------------------|
| 1                                                                           | Safety                                                                                                    | 3                                                                          |
| 1.1<br>1.2<br>1.3<br>1.4<br>1.5                                             | Designated use<br>Installation, commissioning and operation<br>Operational safety<br>Conventions and icons<br>ControlCare documents                                                                                                    | .3<br>.3<br>.4                                                             |
| 2                                                                           | Task Description                                                                                                    | 6                                                                          |
| 2.1<br>2.2<br>2.3                                                           | ApplicationNetworkPreliminaries2.3.1Installation and commissioning2.3.2Address and tag list2.3.3PROFIBUS parameters                                                                                                    | .7<br>.8<br>.8<br>.8                                                       |
| 3                                                                           | Create a PROFIBUS Network                                                                                                    | 9                                                                          |
| 3.1<br>3.2<br>3.3<br>3.4<br>3.5<br>3.6<br>3.7<br>3.8<br>3.9<br>3.10<br>3.11 | Create a new project<br>Determine the naming preferences<br>Add a gateway (SFC173)<br>Add a PROFIBUS segment<br>Set the PROFIBUS parameters<br>Configure the PROFIBUS master<br>Add the PROFIBUS devices<br>Configure the PROFIBUS slaves<br>3.8.1 Transmitter configuration<br>3.8.2 Positioner configuration<br>3.8.3 Remote I/O configuration<br>PROFIBUS I/O mapping<br>3.9.1 Configuring the Remote I/O<br>Add Function Blocks to the Controller<br>Export tags | 10<br>11<br>12<br>13<br>14<br>15<br>16<br>16<br>17<br>18<br>20<br>20<br>22 |
| 4                                                                           | Create a Control Strategy                                                                                                    | 24                                                                         |
| 4.1<br>4.2<br>4.3<br>4.4                                                    | Add a Process Cell<br>Add a Control Module<br>Add Function Blocks to the Control Strategy<br>Add the Function Block links                                                                                                    | 25<br>26                                                                   |
| 5                                                                           | Characterize the Devices                                                                                                    | 29                                                                         |
| 5.1<br>5.2<br>5.3                                                           | Profibus DP device (flow)PROFIBUS PA device (positioner)Remote I/O (temperature)5.3.1Set the Block Mode Target5.3.2Scale the output                                                                                                    | 30<br>31<br>31                                                             |

|            | <ul><li>5.4.1 Basic parameters</li><li>5.4.2 Order of parameters</li><li>5.4.3 Characterize the function block</li></ul>                                               | . 33                         |
|------------|----------------------------------------------------------------------------------------------------|------------------------------|
| 6          | Go On-line                                                                                                    | 35                           |
| 6.1        | Connect to the Field Controller                                                                                                    | . 36                         |
| 6.2        | 6.1.2Set the Field Controller IP addressGenerate the live lists6.2.1HSE live list6.2.2Assign the Field Controller Device ID6.2.3Assign All Tags6.2.4PROFIBUS live list | . 40<br>. 40<br>. 41<br>. 41 |
| 6.3        | Download the project                                                                                                    | . 43                         |
| 6.4        | Check the control stategy                                                                                                    |                              |
| 6.5        | Modify the project                                                                                                    |                              |
|            | 6.5.1 On-line characterization                                                                                                    |                              |
|            | 6.5.2 Off-line characterization                                                                                                    |                              |
| 6.6        | Packing and unpacking the project                                                                                                    |                              |
| 0.0        | 6.6.1 Pack the project                                                                                                    |                              |
|            | 6.6.2Unpack the project                                                                                                    | . 47                         |
|            | 6.6.2 Unpack the OPC data have only                                                                                                    | . 47                         |
|            | 6.6.3 Unpack the OPC data base only                                                                                                    |                              |
| 6.7        | Export the configuration                                                                                                    |                              |
|            | 6.7.1 File data source folder                                                                                                    |                              |
|            | 6.7.2 Machine data source folder                                                                                                    |                              |
|            | 6.7.3 XML file                                                                                                    | . 50                         |
| 6.8        | Close Application Designer                                                                                                    | . 51                         |
|            | 6.8.1 Reconnecting                                                                                                    |                              |
| 7          | Parametering Devices with FieldCare                                                                                                    | 52                           |
| 7.1        | Installing the SFC173 CommDTM                                                                                                    | 52                           |
| <i></i>    | 7.1.1 Setup                                                                                                    |                              |
|            | 7.1.2 Adding to DTM library                                                                                                    |                              |
| 7.2        |                                                                                                    |                              |
| 7.2<br>7.3 | Creating a SFC173 Project                                                                                                    |                              |
| 1.3        |                                                                                                    |                              |
|            | 7.3.1 About                                                                                                    |                              |
|            | 7.3.2 HSE Live List                                                                                                    |                              |
|            | 7.3.3 PROFIBUS Live List                                                                                                    |                              |
|            | 7.3.4 Master Configuration                                                                                                    | . 55                         |
| 8          | Trouble-Shooting                                                                                                    | 56                           |
| 8.1        | Factory initialisation and reset                                                                                                    | . 56                         |
| 8.2        | Trouble-shooting tables                                                                                                    |                              |
| 5.2        | 8.2.1 Field Controller                                                                                                    |                              |
|            |                                                                                                    |                              |
|            | 8.2.2 Application Designer                                                                                                    |                              |
|            | 8.2.3 PROFIBUS Configurator                                                                                                    | . 59                         |
|            | 0                                                                                                    | • • • •                      |

| Product version | Manual             | Changes          | Remarks                                                                                                    |
|-----------------|--------------------|------------------|----------------------------------------------------------------------------------------------------|
| 2.01.xx         | BA036S/04/en/08.05 | Original manual  |                                                                                                    |
| 2.02.xx         | BA036S/04/en/07.06 | Product          | <ul> <li>FB schedule configured by drag&amp;drop (Chap. 3.10)</li> <li>Incremental Download (Chap.6.3)</li> </ul> |
|                 |                    | Editorial        | <ul> <li>3rd party GSDs (Chap. 3.7)</li> <li>Update Product Version and documentation tables</li> </ul>           |
| 2.03.xx         | BA035S/04/en/06.07 | Program          | <ul> <li>New preferences dialog (packing)</li> </ul>                                                              |
|                 |                    | Going on-line    | <ul> <li>New HSE Network Tools program</li> <li>New Field Controller Web Server program</li> </ul>                |
|                 |                    | Trouble-Shooting | <ul> <li>New FC Tools program and firmware download</li> <li>New Exchange procedure</li> </ul>                    |
| 2.04.xx         | BA035S/04/en/12.08 | Alaising         | <ul><li>Preferences modified, Chapter 3.2</li><li>Note added to Chapter 4.4</li></ul>                             |
|                 |                    | Editorial        | <ul> <li>Screenshots updated (Copy&amp;Paste menus)</li> </ul>                                                    |
| 2.05.xx         | BA035S/04/en/06.10 | General          | <ul> <li>Version, documentation table, Windows support</li> <li>Webserver screenshot updated</li> </ul>           |
|                 |                    | Trouble-Shooting | <ul> <li>FRC LED description updated for battery power</li> </ul>                                                 |

## **Revision History**

## **Product Version**

Details of product version and the individual components of Application Designer Suite can be seen in the About ControlCare dialog:

Start=>Programs=>Endress+Hauser=>ControlCare=>Tools=>About ControlCare

## **Registered Trademarks**

#### PROFIBUS®

Registered trademark of the PROFIBUS User Organisation, Karlsruhe Germany.

FOUNDATION<sup>TM</sup> Fieldbus

Trademark of the Fieldbus Foundation, Austin, TX 78759, USA

#### HART®

Registered trademark of the HART Communication Foundation, Houston, USA

Microsoft<sup>®</sup>, Windows<sup>®</sup>, Windows 2000<sup>®</sup>, Windows XP<sup>®</sup>, Windows 2003 Server<sup>®</sup>, Windows 2008 Server<sup>®</sup>, Windows 7<sup>®</sup>, Windows Vista<sup>®</sup> and the Microsoft logo are registered trademarks of the Microsoft Corporation.

Acrobat Reader<sup>®</sup> is a registered trade mark of the Adobe Systems Incorporated.

All other brand and product names are trademarks or registered trademarks of the companies and organisations in question

## 1 Safety

### 1.1 Designated use

ControlCare is a field-based control system comprising hardware and software components. It can be used to visualize, monitor and control production processes. The approved usage of the individual units used in the system can be taken from the corresponding parts of the operating instructions.

The software described in this particular manual allows a network connected to a ControlCare SFC173 PROFIBUS Field Controller to be engineered, configured and commissioned. In addition, appropriate control strategies can be built using the function blocks contained in the controller and connected devices.

### 1.2 Installation, commissioning and operation

ControlCare Field Controllers have been designed to operate safely in accordance with current technical safety and EU directives. Essential to their use is the ControlCare Application Designer software suite, which allows control strategies to be created for FOUNDATION Fieldbus and PROFIBUS I/O applications. Field devices, links, junction boxes, cables and other hardware comprising the Fieldbus sytem must also be designed to operate safely in accordance with current technical safety and EU directives.

If devices are installed incorrectly or used for applications for which they are not intended, or if the controller is not configured correctly, it is possible that dangers may arise. For this reason, the system must be installed, connected, configured, operated and maintained according to the instructions in this and the associated manuals: personnel must be authorised and suitably qualified.

### 1.3 Operational safety

| Location        | Field Controllers must be mounted in a permanent and weather-protected location in a safe area. The environment shall be a metal cabinet or an installation frame with a well grounded mounting plane. The environment shall be protected.                                          |
|-----------------|----------------------------------------------------------------------------------------------------|
| Hazardous areas | The controller must be connected to networks operating in explosion hazardous areas via barriers or other safety components. When installing components in explosion hazardous areas:                                                                                               |
|                 | <ul> <li>Ensure that all installion and maintenance personnel are suitably qualified</li> <li>Check that all equipment has the appropriate safety certificates</li> <li>Observe the specifications in the device certificates as well as national and local regulations.</li> </ul> |
|                 | This topic is discussed in BA013S (FF Guidelines) and BA034S (PROFIBUS Guidelines).                                                                                                    |
| EMC             | All modules are suitable for industrial use and conform with the following standard, see Appendix:                                                                                                    |
|                 | <ul> <li>EN 61326: 1997/A1: 1998</li> <li>Interference emmision: Class A apparatus</li> <li>Interference immunity: as per Annex A, industrial environment</li> </ul>                                                                                                    |
|                 | Depending upon the environment in which the bus is operating, particular attention should be paid to the grounding of the bus cables. This topic is discussed in BA013S (FF Guidelines) and BA034S (PROFIBUS Guidelines).                                                           |

#### **IP Address**

A ControlCare Field Controller is normally configured from a workstation connected into the control system backbone. You will require a unique IP address to set it up.

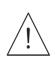

#### Warning

• The use of IP addresses is strictly controlled. Usually your system administrator will be authorised to allocate unique addresses. Assigning an unauthorised address to a Field Controller may result in conflicts within your system and the failure of the associated devices!

It is recommended that ControlCare Field Controllers and OPC servers are not installed in an office network, as the large data packets exchanged between office equipment may lead to timeouts and intermittent communication errors. Ideally, the ControlCare system network should operate within its own IP domain; if this is not possible it should be separated from other parts of the network by a managed switch.

Since the system can be accessed and manipulated through the various ControlCare tools, it is advisable to control access both to the workstation and the folders in which the configuration is stored. Always make a back-up of the project.

**Technical improvement** Endress+Hauser reserves the right to make technical improvements to its software and equipment at any time and without prior notification. Where such improvements have no effect on the operation of the equipment, they are not documentated. If the improvements effect operation, a new version of the operating instructions is normally issued.

### 1.4 Conventions and icons

In order to highlight safety relevant or alternative operating procedures in the manual, the following conventions have been used, each indicated by a corresponding icon in the margin.

#### Safety conventions

| lcon      | Meaning                                                                                                    |  |  |  |
|-----------|----------------------------------------------------------------------------------------------------|--|--|--|
|           | A note highlights actions or procedures which, if not performed correctly, may indirectly affect operation or may lead to an instrument response which is not planned       |  |  |  |
| $\square$ | Caution!<br>Caution highlights actions or procedures which, if not performed correctly, may lead to personal injury or<br>incorrect functioning of the instrument           |  |  |  |
| Warnung!  | Warning!<br>A warning highlights actions or procedures which, if not performed correctly, will lead to personal injury, a<br>safety hazard or destruction of the instrument |  |  |  |

### 1.5 ControlCare documents

Table 1.1 indicates the documents, planned and realized, containing safety relevant information, installation, commissioning and operating instructions for the equipment and software associated with ControlCare.

All documentation available at the time of release is included on the ControlCare CD-ROM and is installed in **Start=>Programs=>Endress+Hauser=ControlCare=Manuals** during set-up.

| Component        | Description                                                   | Document type    | Designation  | Order No. |
|------------------|---------------------------------------------------------------|------------------|--------------|-----------|
| System           | ControlCare System Overview                                   | Operating manual | BA016S/04/en | 56004883  |
|                  | ControlCare System Design                                     | Operating manual | BA039S/04/en | Planned   |
|                  | ControlCare System Specifications                             | Operating manual | BA040S/04/en | 56004888  |
| Software         | Application Designer Overview                                 | Operating manual | BA017S/04/en | 70104301  |
|                  | Application Designer: Local I/O Tutorial                      | Operating manual | BA032S/04/en | 71095009  |
|                  | Application Designer: FF Tutorial                             | Operating manual | BA019S/04/en | 70101151  |
|                  | Application Designer: PROFIBUS Tutorial                       | Operating manual | BA036S/04/en | 70101152  |
|                  | Application Designer: MODBUS Tutorial                         | Operating manual | BA037S/04/en | 70101153  |
|                  | Application Designer: IEC 61131-3<br>Ladder Logic Tutorial    | Operating manual | BA038S/04/en | 70101386  |
|                  | Application Designer: IEC 61131-3<br>Structured Text Tutorial | Operating manual | BA056S/04/en | 71060063  |
|                  | Field Control (OPC) Servers                                   | Operating manual | BA018S/04/en | 71031428  |
|                  | SFC162 Visitor                                                | Operation manual | BA069S/04/en | 71113457  |
| Field Controller | Hardware Installation Guide                                   | Operating manual | BA021S/04/en | 56004885  |
|                  | Commissioning and Configuration                               | Operating manual | BA035S/04/en | 56004887  |
| Function Blocks  | Function Block Manual                                         | Operating manual | BA022S/04/en | 56004886  |
| Set-Up           | Getting Started                                               | Operating manual | BA020S/04/en | 56004884  |
| General          | FOUNDATION Fieldbus Guidelines                                | Operating manual | BA013S/04/en | 70100707  |
|                  | PROFIBUS Guidelines                                           | Operating manual | BA034S/04/en | 56004242  |

Tab. 1-1: ControlCare Documentation

## 2 Task Description

This tutorial describes all steps necessary for setting up the project described below. It does not aim to give an exhaustive account of Application Designer functions, but rather shows you one of a number of methods to reach your goal. The tags and names used in the tutorial are imaginary and will be different in a proper application. A full description of Application Designer functions is to be found in Application Designer Overview BA017S/04/en. Function block descriptions are to be found in BA022/04/en, Function Block manual.

### 2.1 Cascade control for a heat exchanger

For this tutorial, the case of cascade control for a heat exchanger will be used, see Fig. 2-1.

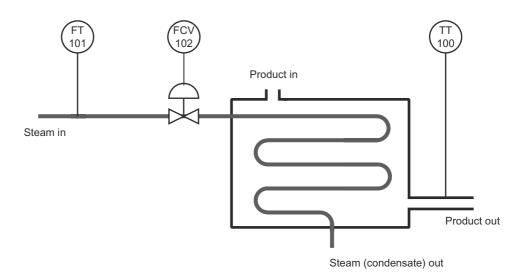

Fig. 2-1: Schemetic diagram of heat exchanger application

A liquid flows through the heat exchanger and is heated by condensing steam. The controlled variable is the exit temperature of the liquid flowing through the exchanger. The manipulated variable is the steam flow to the exchanger. The temperature of the product defines the set point of the steam flow, which is controlled by a valve in order to avoid excessive waste of energy (=steam).

The corresponding control strategy is shown in Fig. 2-2.

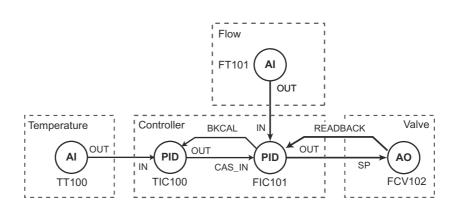

Fig. 2-2 Cascade control strategy for heat exchanger application

### 2.2 Network

For the purposes of demonstrating as many aspects of PROFIBUS engineering as possible, the network is assumed to be constructed as shown in Fig. 2-3.

- The flowmeter is assumed to be a PROFIBUS DP device
- The valve is assumed to be a PROFIBUS PA device connected to the PROFIBUS DP network via a segment coupler
- The temperature transmitter is assumed to be an analog device connected to the PROFIBUS DP network via a Remote I/O unit.

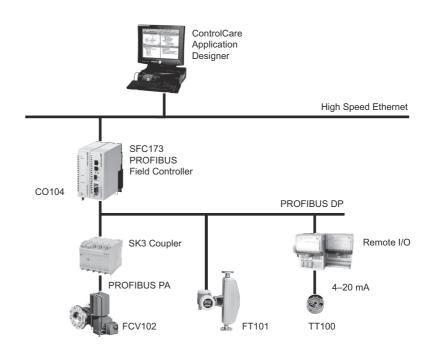

Fig. 2-3 Network for application example

In the case chosen, the connection to the PROFIBUS PA segment is made via a transparent P+F SK3 segment coupler. This does not have to be engineered in the PROFIBUS configurator because the default settings are used. For a Siemens Link, however, the bus parameters have to be changed to conform with those used by the SFC173 PROFIBUS Field Controller. Instructions on how to do this are to be found in the operating instructions supplied by the manufacturer. More information on PROFIBUS DP/PA communcation is to be found in operating instructions BA034S/04/en, PROFIBUS Guidelines.

## 2.3 Preliminaries

#### 2.3.1 Installation and commissioning

Before you can start the PROFIBUS tutorial, Application Designer must be installed on your computer, the SFC173 PROFIBUS Field Controller installed and commissioned and a connection made to your computer. Instructions on how to do this are to be found in:

- Operating Instructions BA020S/04/en, Getting Started
- Operating Instructions BA021S/04/en, Field Controller: Hardware Installion
- Operating Instructions BA035S/04/en, Field Controller: Commissioning and Configuration

### 2.3.2 Address and tag list

For a PROFIBUS system, each device that communicates must have a unique bus address. It is recommended that the addresses are set at the DIP switches on the devices or via software, e.g. FieldCare, before they are installed in the plant.

 The SFC173 PROFIBUS Field Controller has a CommDTM which enables FieldCare to access PROFIBUS devices with a DeviceDTM for parametrization. Chapter 7 gives a short description of its use. Additional information is to be found in the FieldCare and DeviceDTM online helps.

A PROFIBUS address must also be assigned to the master before it can become active on the bus. The address of the SFC173 Field Controller is set by software. Normally, it is set off-line in Application Designer and implemented when the project is downloaded to the controller.

To aid the engineering of the network, it is necessary to keep a record of the device addresses and tags, often as an Excel sheet. Table 2-1 below provides an example of how this might look for the application at hand.

| Area/Process Cell/<br>Control Module | Device                | Vendor | Tag                         | Unit | Address | Task                                      |
|--------------------------------------|-----------------------|--------|-----------------------------|------|---------|-------------------------------------------|
| Pasteurization<br>Heat Exchanger     | TMT162 HART<br>/Pt100 | E+H    | TT100                       | °C   | 119     | Product temperature                       |
| Temperature control                  | Promass 73 DP         | E+H    | FT101                       | t/h  | 5       | Steam flow                                |
|                                      | ND9000PA              | Metso  | FCV102                      | %    | 6       | Steam valve positioner                    |
|                                      | SFC173                | E+H    | CO104<br>-TIC100<br>-FIC101 |      | 1       | Controller<br>Temperature PID<br>Flow PID |

Tab. 2-1: Address and tag list for tutorial application

### 2.3.3 **PROFIBUS** parameters

The SFC173 Field Controller can be used with both P+F and Siemens couplers and links. The bus parameters differ according to the equipment used.

This tutorial describes the parameters of the P+F SK1 coupler (now no longer on sale) and P+F SK3 power link. If you are using Siemens equipment, please consult the manufacturer's instructions regarding suitable parameters. They are set as described in Chapter 3.5.

Another case in which bus parameters may differ from those descibed in this tutorial is when a Fieldgate FXA720 is operating as a Class II master in the network. Again, the manufacturer's instructions should be consulted regarding suitable bus parameters.

## 3 Create a PROFIBUS Network

### 3.1 Create a new project

- Start ControlCare Application Designer by clicking on the icon on your destop or via Start => Programs => Endress+Hauser => ControlCare => ControlCare Application Designer
- 2 The project starts from a blank application screen
  With the right mouse key select **Project File=>New**

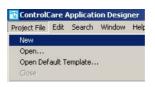

3 The **Document Type** box appears: Click the option **Project** 

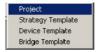

4 The **New Project** dialog box opens:

| _                  | oject Worksp<br>Projects |               | • 🗢 🖻   | ) 💣 🎟 - | ?> |
|--------------------|--------------------------|---------------|---------|---------|----|
|                    |                          |               |         |         |    |
|                    |                          |               |         |         |    |
|                    |                          |               |         |         |    |
|                    |                          |               |         |         |    |
|                    |                          |               |         |         |    |
| File <u>n</u> ame: | My PROFIBU               | S Project.ffp | <b></b> | Save    |    |

- 1. Choose the folder where the project will be saved.
- 2. Type the name of the project in the File Name box.
- 3. Click Save.

If the new project is not to be created, click Cancel.

5 ControlCare Application Designer automatically creates a folder with the entered file name within the selected folder.

1

### 3.2 Determine the naming preferences

Before you start, you can set preferences for the way your project is created. Of particular interest at this stage is the labelling of the function blocks.

#### 1 Press **Project File** => **Preferences**

- The **Preferences** Dialog appears

|                 | Device Support       Default Project Path       Workspace Layout         Block       Device & Bridge       Strategy         C       Default       Evice         C       Strategy       Strategy         I       Update Block Tag       Apply Template Tag Instead of Block Type Mnemonic |
|-----------------|----------------------------------------------------------------------------------------------------|
|                 | Tag Policy / Tag Composition / Communication / Export Tag /       OK                                                                                                    |
|                 | OK Cancel Help                                                                                                    |
| Tag Policy      | Tag Policy determines how the blocks are labelled by default if no tag names are entered                                                                                                    |
|                 | <ol> <li>Select the folder <b>Block</b> and the subfolder <b>Tag Policy</b>, then check the following buttons</li> <li>Device</li> <li>Update Block Tag</li> </ol>                                                                                                    |
|                 | <ul> <li>2 Press <b>OK</b> to confirm your selection</li> <li>Application Designer will now automatically rename any blocks created in the control strategy window as they are assigned to the devices by adding the device tag as prefix.</li> </ul>                                    |
| Tag Composition | Tag Composition determines how the block identifiers are added to the block tag if no block name is entered.                                                                                                    |
|                 | <ol> <li>Select the subfolder <b>Tag Composition:</b> <ul> <li>Enter a mnemonic separator: for this manual the setting was "-" Default setting is "_" and mandatory if flexible function blocks are to be used</li> <li>Check <b>Prefix</b></li> </ul> </li> </ol>                       |
|                 | <ul> <li>Press <b>OK</b> to confirm your selection</li> <li>Application Designer will now automatically compose the blocks according to your selection, e.g. TagName-Block-n or TagName_Block_n.</li> </ul>                                                                              |
| Export Tag      | Export Tag causes tags to be automatically exported every time the project goes online                                                                                                    |
|                 | <ol> <li>Select the subfolder Export Tag</li> <li>Check the Automatic button</li> <li>Press OK to confirm your selection</li> </ol>                                                                                                    |
| Strategy        | Strategy determines the default shape of the function block icons in the stratagy window and also whether the aliasing function is enabled                                                                                                    |
|                 | <ul> <li>Select the subfolder Strategy</li> <li>Select the default shape for function block objects</li> <li>Select "Aliasing Input Dialog Box" if you want to use your own input and output labels in the strategy</li> </ul>                                                           |

-Press **OK** to confirm your selection

### 3.3 Add a gateway (SFC173)

On saving, ControlCare Application Designer automatically creates a project, adding the HSE fieldbus network and the HSE Host

 Click on + to expand the tree:

| 📴 My Profibus project   |   |
|-------------------------|---|
| 🖃 🔤 My Profibus project |   |
| 🗄 🧑 Area 1              |   |
| E Fieldbus Networks     |   |
| 🖃 🖳 HSE HOST 1          |   |
| ● ● HSE Network 1       |   |
|                         |   |
|                         |   |
|                         |   |
|                         |   |
|                         |   |
| 1                       |   |
| <u> </u>                | 1 |

2 Now right-click on the HSE Network leaf and select New=>Gateway

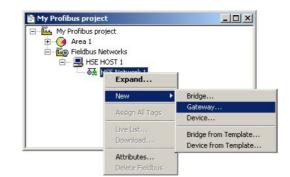

- 3 The **New Gateway** dialog box appears:
  - Select the SFC173 Field Controller and type in a device TAG = CO104

| teway   Ac | dvanced Options                         |
|------------|-----------------------------------------|
| Manufactu  | urer : Endress+Hauser GmbH              |
| Device Ty  | pe: SFC173                              |
| Device R   | ev.: 04 💌 DD Rev.: 05 💌 CF Rev.: 01 💌   |
|            | ✓ Follow the Latest DD and CF Revisions |
| Device Id  | :                                       |
| Device Ta  | ag:                                     |

If you do not type in a tag, the default will be "Gateway n", where n is a consecutive number.

4 Press **OK** to create the Gateway.

### 3.4 Add a PROFIBUS segment

1 The project now looks like this:

| 🖻 My Profibus project                                                                                                    |  |
|----------------------------------------------------------------------------------------------------|--|
| Hy Profibus project     Area 1     Fieldbus Networks     Fieldbus Networks     H    HSE HOST 1     H    HSE Network 1     Imediate HSE Network 1     Imediate Gateway_1 |  |

2 Right click on the gateway you just created, here "Gateway 1", and select New Profibus.

| 🖹 My PROFIBUS Project |                         |
|-----------------------|-------------------------|
| My PROFIBUS Project   |                         |
| Area 1                |                         |
| E Fieldbus Networks   |                         |
| E HOST 1              |                         |
| 🔄 🗟 🛣 HSE Netwo       | ork 1                   |
| Gate                  | uav 1                   |
|                       | New Profibus            |
|                       | Import Profibus Project |
|                       | Delete Gateway          |
|                       |                         |

3 The **New Profibus** dialog box appears:

|      | -  |          |      |
|------|----|----------|------|
| Tag: |    |          |      |
|      |    | <u> </u> |      |
|      | ОК | 1 Cancel | Help |

- At this point you can enter a PROFIBUS segment TAG
- If you do not type in a tag, the default will be "Profibus n", where n is a consecutive number.
- 4 Press **OK** to create the PROFIBUS segment.
- 5 The **ControlCare PROFIBUS Configurator** opens with the SFC173 Field Controller inserted as PROFIBUS master/host with the default address 1
  - $\,$  Use the default address "1" for the Field Controller use higher addresses for other masters
  - Do not use address "0" for either master or Field Controller

| PROFIBUS Configurator - [Profibus 1_2.pb]   |                         |                    |  |
|---------------------------------------------|-------------------------|--------------------|--|
| 🖥 Elle Edit View Insert Online Settings Ioc | ols <u>W</u> indow Help |                    |  |
|                                             |                         |                    |  |
| 🐔 🔩 🖏 PRO                                   |                         |                    |  |
|                                             |                         |                    |  |
| DP ()                                       | ~ .                     | 050170             |  |
| CONTRACT IN THE REAL PROPERTY OF            | Gateway_                | _SFC173            |  |
| ACCOR. 1                                    | Station address         | 1                  |  |
|                                             | DPMaster                | ControlCare SFC173 |  |
| L                                           |                         |                    |  |
|                                             |                         |                    |  |
|                                             |                         |                    |  |
|                                             |                         |                    |  |
|                                             |                         |                    |  |
|                                             |                         |                    |  |
|                                             |                         |                    |  |
|                                             |                         |                    |  |
|                                             |                         |                    |  |
|                                             |                         |                    |  |
|                                             |                         |                    |  |
|                                             |                         |                    |  |
|                                             |                         |                    |  |
|                                             |                         |                    |  |
|                                             |                         |                    |  |
|                                             |                         |                    |  |
|                                             |                         |                    |  |
|                                             |                         |                    |  |

### 3.5 Set the PROFIBUS parameters

- 1 Click on the SFC173 master, select the menu Settings => Bus Parameter...
  - The **Bus Parameter** dialog appears
  - Select the Baudrate you require it must be supported by all PROFIBUS DP slaves
  - Select the optimize option **By User**, if you want to check and edit parameters The optimize option **Standard** sets SK3 standard parameters for the selected baudrate

|          |               | <u>0</u> K |
|----------|---------------|------------|
| aud rate | 187,5 kBits/s | ▲ Cancel   |
| otimize  | By User       | Edit       |

- 2~ To check and/or optimize the parameters, press the  ${\bf Edit}$  button
  - The **Edit Bus Parameters** dialog appears

| 187,5 | kBits/s 💌                   | 1                                                             |                                                                                                    |                                                                                                    | <u> </u>                                                                                                    |
|-------|-----------------------------|---------------------------------------------------------------|----------------------------------------------------------------------------------------------------|----------------------------------------------------------------------------------------------------|----------------------------------------------------------------------------------------------------|
| 100   | tBit                        | Target Rotation Time                                          | 2270                                                                                                    | tBit                                                                                                    | <u>C</u> ancel                                                                                                    |
| s 11  | tBit                        | Target Rotation Time                                          | 12.1067                                                                                                    | ms                                                                                                    |                                                                                                    |
| rs 60 | tBit                        | GAP Actualization Factor                                      | 10                                                                                                    |                                                                                                    |                                                                                                    |
|       | tBit                        | Max Retry Limit                                               | 1                                                                                                    |                                                                                                    |                                                                                                    |
|       | tBit                        | Highest Station Address                                       | 119                                                                                                    |                                                                                                    |                                                                                                    |
| 37    | tBit                        | Poll Timeout                                                  | 10                                                                                                    | ms                                                                                                    |                                                                                                    |
| 60    | tBit                        | Data Control Time                                             | 1200                                                                                                    | ms                                                                                                    |                                                                                                    |
|       |                             | Min Slave Interval                                            | 25.000                                                                                                    | ms                                                                                                    |                                                                                                    |
|       |                             | Watchdog control                                              | 200                                                                                                    | ms                                                                                                    |                                                                                                    |
|       | s 110<br>s 11<br>rs 60<br>( | s 1100 HBit<br>s 111 HBit<br>rs 600 HBit<br>1 HBit<br>37 HBit | s 110 HBit Target Rotation Time<br>s 111 HBit Target Rotation Time<br>HBit GAP Actualization Factor<br>HBit GAP Actualization Factor<br>HBit Max Retry Limit<br>Highest Station Address<br>37 HBit Poll Timeout<br>60 HBit Data Control Time<br>Min Slave Interval | 100         HBit         Target Rotation Time         2270           s         111         HBit         Target Rotation Time         121067           rs         60         HBit         GAP Actualization Factor         10           0         HBit         Max Retry Limit         1           1         HBit         Highest Station Address         1119           37         HBit         Poll Timeout         100           60         HBit         Poll Timeout         100           Min Slave Interval         2200         25000 | IO0         HBit         Target Rotation Time         2270         HBit           s         111         HBit         Target Rotation Time         12.1067         ms           rs         60         HBit         GAP Actualization Factor         10         ms           0         HBit         Max Retry Limit         11         11         19           37         HBit         Poll Timeout         10         ms           60         HBit         Poll Timeout         10         ms           Min Slave Interval         25000         ms         1200         ms |

- Make any changes necessary and press **OK** to confirm and store them
- 3 As devices are added to the bus, see Chapter 3.7, the Master checks whether they support the selected baudrate
  - A warning message appears if a device does not support the selected rate
  - **PROFIBUS DP slaves** normally listen to the bus and adjust automatically to the baudrate. If this is not the case, their baudrate must be changed to that of the coupler.
  - For the SK3, the special GSD file "Yxxx ...." must be used for PROFIBUS PA slaves Standard GSD files for PROFIBUS PA slaves support baudrates 93.75 kbit/s (P+F SK1) and 45.45 kbit/s (Siemens coupler) by default
  - If a **PROFIBUS DP master** is added to the bus, e.g. FXA720 Class 2 Master, then its bus parameters must be set to those of the Field Controller. In such cases it may be necessary to increase the target rotation time, e.g. by 10,000.

P+F SK1 coupler

- For the SK1 coupler select 93.75 kbit/s (default) and optimize By User, then press Edit
   The Edit Bus Parameters dialog appears
- 2 Check and if necessary enter the following parameters (P+F SK1 coupler):
  - Slot time: 4095
  - Min station delay: 22
  - Max station delay: 1000
  - Set-up time: **250**
  - GAP actualization factor: 100
  - Max retry limit: **3**
  - Token rotation time: 90000
  - Press **OK** to store the parameters followed by **OK** to exit the **Edit** dialog

### 3.6 Configure the PROFIBUS master

1 Double-click on the SFC173 Node, the **Master Configuration** dialog box opens:

| General             |         |                 | OK             |
|---------------------|---------|-----------------|----------------|
| Description         | C0104   |                 | <u></u>        |
| Station address     | 1       | 1               | <u>C</u> ancel |
| Device              | SFC173  |                 |                |
| DP Support          |         |                 |                |
| <u>D</u> P Master S | ettings | Auto addressing |                |
| FMS Support         |         |                 |                |
| EMS Setti           | ngs     | C <u>B</u> L    |                |
|                     |         | 0D              |                |

- Enter the controller tag in the Description, i.e. CO104
- Set the **Station Address** to 1
- 2 A click on the **DP Master Settings...** button opens the **DP Master Settings** dialog:

| Startup behaviour after system ini<br>Automatic release of the corr<br>Controlled release of the corr |                                      | Cano |
|----------------------------------------------------------------------------------------------------|--------------------------------------|------|
| User program monitoring<br>Watchdog time 10                                                           | 100 ms                               |      |
| arameter to process data interface<br>Addressing mode                                                 | Handshake of the process data        |      |
| Byte addresses                                                                                        | C Bus synchronous, device controlled |      |
| C Word addresses                                                                                      | C Buffered, device controlled        |      |
| Storage format (word module)                                                                          | C No consistence, uncontrolled       |      |
| Big Endian (MSB-LSB)                                                                                  | Buffered, host controlled            |      |
| C Little Endian (LSB-MSB)                                                                             | C Bus synchronous, host controlled   |      |
|                                                                                                    | C Buffered, extended host controlled |      |

- A description of the parameters is to be found in the on-line help
- For our application no changes need be made
- Press **OK** to close the dialog and return to the **Master Configuration** dialog
- 3 Press **OK** to confirm the changes in the configuration and to return to the **PROFIBUS Configurator** workspace

| 📅 PROFIBUS Configurator - [Profibus 1_4.pb]  |                                       |             |
|----------------------------------------------|---------------------------------------|-------------|
| ™ Elle Edit Yew Insert Online Settings Icols | Window Help                           |             |
|                                              |                                       |             |
| <b>4 1 1 1 1</b>                             |                                       |             |
|                                              | CO104<br>Station address<br>DP Master | 1<br>SFC173 |
|                                              |                                       |             |
|                                              |                                       |             |
|                                              |                                       |             |
|                                              |                                       |             |

### 3.7 Add the PROFIBUS devices

#### Note!

- For information on GSD files, see the PDF **Content CC\_GSD\_Library** in the **Manuals** folder
- GSD files of 3rd party devices can be added to the library by selecting **File=>Copy GSD**
- The P+F SK3 power link may require special GSD files for PROFIBUS PA devices. As of CC release 2.03.xx, standard files can be used for Endress+Hauser devices, but for earlier releases or 3rd party devices select the files with the suffix "Yxxx" or "SK2"
- 1 For the tutorial, add a Endress+Hauser Promass 83 DP device, a Stahl Remote I/O IS1 and a Metso ND9000PA device
  - Add the slaves in the order they are required in the function block schedule.
  - If you prefer, the slave can be configured before the next one is added, see Chapter 3.8.
- 2 Select **Insert =>Slave...** a large S appears as cursor.

Move this to the position on the PROFIBUS line, below the SFC173 Field Controller icon, where you want to place the device.

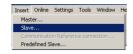

3 Right-click to begin placing: the Insert Slave dialog box appears

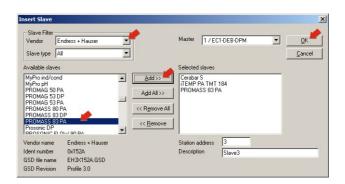

- Select the Vendor and if required Type of Slave (All, General, I/O Slave)
- Select a device from the **Available Slaves** list
- Press Add to move it to the Selected Slaves list
- Designate a unique **slave address** >3 (0 2 are reserved for masters)
- Enter a symbolic **slave name**, e.g. Slave 1
- Press **OK** to add the slave to the segment
- 4 Your project should now look something like this:

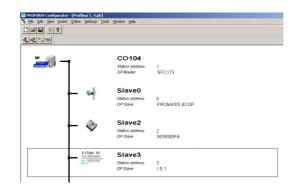

### 3.8 Configure the PROFIBUS slaves

The device configuration is done in the **Slave Configuration** dialog box. Although the basic actions are identical, it varies slightly according to the type of slave.

#### 3.8.1 Transmitter configuration

1 Double-click on the Promass Node, the **Slave Configuration** dialog box opens:

| Device                       | PROM                                                          | ASS 83 DF | P                                   |                | Statio                                                    | n addre:     | ss O    |                      | <u> </u>                                                                |
|------------------------------|---------------------------------------------------------------|-----------|-------------------------------------|----------------|-----------------------------------------------------------|--------------|---------|----------------------|-------------------------------------------------------------------------|
| Descriptio                   | n Slave                                                       | eO        |                                     |                |                                                           |              |         |                      | Cancel                                                                  |
|                              | ate device in<br>le watchdog                                  |           | figuration                          | GSD I          | ile E                                                     | H3×152       | 9.GSD   |                      | Parameter Data                                                          |
| vlax. length<br>vlax. length | of in-/outpu<br>of input dat<br>of output da<br>er of module: | a<br>ata  | 57 Byte<br>45 Byte<br>12 Byte<br>11 | Lengt<br>Lengt | h of in-/out<br>h of input o<br>h of output<br>er of modu | lata<br>data | 0       | Byte<br>Byte<br>Byte | DPV1 Settings<br>Assigned master<br>Station address 1<br>Gateway_SFC173 |
| Module                       |                                                               |           | Inputs                              | Outputs        | In/Out                                                    | Ident        | tifier  | -                    | 1 / SFC173                                                              |
| EMPTY_NO                     | DULE                                                          |           |                                     |                |                                                           | 0x00         |         |                      | [[]                                                                     |
| AI                           |                                                               |           | 5 Byte                              |                |                                                           |              | , 0x84, |                      | - Actual slave                                                          |
| TOTAL                        |                                                               |           | 5 Byte                              |                |                                                           |              | , 0x84, |                      | Station address 0                                                       |
| SETTOT_1                     |                                                               |           |                                     | 1 Byte         |                                                           |              | , 0x80, |                      | Slave0                                                                  |
| -                            | IODETOT_1                                                     | OTAL      | 5 Byte                              | 2 Byte         |                                                           |              | , 0x81, |                      | 0 / PROMASS 83 DP                                                       |
| DISPLAY_                     | VALUE                                                         |           |                                     | 5 Byte         |                                                           | 0x82         | , 0x84, | -                    | <u> </u>                                                                |
| Slot Idx                     | Module                                                        | Symbol    | Type                                | I Addr.        | I Len.                                                    | Type         | D Addr. | 0 Lei                | m. Append Module                                                        |
|                              |                                                               |           |                                     |                |                                                           |              |         |                      | <u>R</u> emove Module                                                   |
|                              |                                                               |           |                                     |                |                                                           |              |         |                      | Insert Module                                                           |
|                              |                                                               |           | _                                   |                |                                                           |              |         |                      | Predefined Module:                                                      |
|                              |                                                               |           |                                     |                |                                                           |              |         |                      | ↓ Symbolic Names                                                        |

- The General box contains the parameters as set in the Insert Slave dialog (these can be changed if required use underscores instead of spaces, as the latter and invalid characters)
   Enter the preset Station Address = 5
  - Enter the device tag as **Decription = FT101**
- In the Parameter Box you can select the GSD modules that define the data to be sent to and from the Field Controller
  - The parameters for the Promass 83 must be configured in a fixed order, see BA064F
  - Use Empty\_Module/Free\_Space parameters to fill gaps made by unused GSD modules
- Select the AI parameter (= Mass flow in t/h) and press the Append Module button, the parameter is added to the I/O parameters box

|              | neral-<br>vice   | PROF                                                        | MASS 83 DF                 | )                                   |                  | Static                                                   | in addre:      | ss 5               | _                    | [     | <u>0</u> K                                      |
|--------------|------------------|-------------------------------------------------------------|----------------------------|-------------------------------------|------------------|----------------------------------------------------------|----------------|--------------------|----------------------|-------|-------------------------------------------------|
| Des          | scriptic         | n FT10                                                      | 01                         |                                     |                  |                                                          |                |                    |                      |       | Cancel                                          |
|              |                  | ate device in<br>e watchdog                                 | n actual coni<br>  control | iguration                           | GSD              | ile E                                                    | H3×152         | 9.GSD              |                      | ĺ     | Parameter Data                                  |
| Max.<br>Max. | length<br>length | of in-/outpu<br>of input dat<br>of output d<br>er of module | ta<br>ata                  | 57 Byte<br>45 Byte<br>12 Byte<br>11 | Lengt<br>Lengt   | h of in-/ou<br>h of input (<br>h of output<br>er of modu | data<br>t data | 5                  | Byte<br>Byte<br>Byte |       | DPV1 Settings<br>ned master<br>n address 1<br>4 |
| fod          | ale              |                                                             |                            | Inputs                              | Output           | In/Out                                                   | Ident          | tifier             | -                    |       | ontrolCare SFC173                               |
|              | TY_MO            | DULE                                                        |                            |                                     |                  |                                                          | 0x00           |                    |                      | Ľ     | _                                               |
| AI           |                  |                                                             |                            | 5 Byte                              |                  |                                                          |                | , 0x84,            |                      |       | al slave                                        |
| TOT          |                  |                                                             |                            | 5 Byte                              |                  |                                                          |                | , 0x84,            |                      |       | n address 5                                     |
|              |                  | OTAL                                                        |                            | 5 Byte                              |                  |                                                          |                | , 0x80,<br>, 0x81, |                      | FT101 | 1                                               |
|              | -                | ODETOT_:<br>VALUE                                           | TOTAL                      | S Byte                              | 2 Byte<br>5 Byte |                                                          |                | , 0x81,<br>, 0x84, | •                    | 57P   | ROMASS 83 DP                                    |
| 5101         | Idx              | Module                                                      | Symbol                     | Type                                | I Addr.          | I Len.                                                   | Type           | ) Addr.            | 0 Ler                |       | Append Module                                   |
| D            | 1                | AI                                                          | Modulel                    | IB                                  | 0                | 5                                                        |                |                    |                      |       | Append Module                                   |
|              |                  |                                                             |                            |                                     |                  |                                                          |                |                    |                      |       | <u>R</u> emove Module                           |
|              |                  |                                                             |                            | _                                   |                  |                                                          |                |                    |                      | _     | Insert Module                                   |
|              |                  |                                                             |                            |                                     |                  |                                                          |                |                    |                      |       | Predefined Modules                              |
|              |                  |                                                             |                            |                                     |                  |                                                          |                |                    |                      |       | Sumbolic Names                                  |

- Press DPV1 Settings... and make sure that DPV1 Activated checkbox is not checked (this avoids download problems)
   Press OK to confirm your settings
- 3 Press **OK** to complete the configuration

#### 3.8.2 Positioner configuration

1 Double-click on the ND9000PA Node, the **Slave Configuration** dialog box opens:

| Dev                                                                                                    | ieral-<br>ice | ND90                        | 00PA                      |                                    |                  | Statio                                                    | n address    | 2                |                      | [       | <u>0</u> K                                               |
|----------------------------------------------------------------------------------------------------|---------------|-----------------------------|---------------------------|------------------------------------|------------------|-----------------------------------------------------------|--------------|------------------|----------------------|---------|----------------------------------------------------------|
| Des                                                                                                    | criptio       | n Slavi                     | e2                        |                                    |                  |                                                           |              |                  |                      |         | Cancel                                                   |
|                                                                                                    |               | ate device in<br>e watchdog | n actual con<br>I control | figuration                         | GSD f            | ile N                                                     | EL_06C4      | GSD              |                      | į       | Parameter Data                                           |
| Max. length of in-/output data<br>Max. length of input data<br>Max. length of output data<br>Max. number of modules |               |                             | a<br>ata                  | 25 Byte<br>15 Byte<br>10 Byte<br>1 | Lengti<br>Lengti | n of in-/out<br>n of input o<br>n of output<br>er of modu | lata<br>data | 0<br>0<br>0<br>0 | Byte<br>Byte<br>Byte | Statio  | DPV1 Settings<br>ned master<br>n address 1<br>vay_SFC173 |
| Modu                                                                                                    | ıle           |                             |                           | Inputs                             | Outputs          | In/Out                                                    | Ident:       | ifier            | -                    | 175     | FC173                                                    |
| SP (                                                                                                    | shor          | t)                          |                           |                                    | 5 Byte           |                                                           | 0xA4         |                  |                      | 1       | _                                                        |
| SP (                                                                                                    | long          | r)                          |                           |                                    | 5 Byte           |                                                           | 0x82,        | 0x84,            |                      | - Actua | l slave                                                  |
| RCAS                                                                                                    | _IN+          | RCAS_OUT                    | 5                         | 5 Byte                             | 5 Byte           |                                                           | OxC4,        | 0x84,            |                      | Statio  | n address 2                                              |
| SP+P                                                                                                    | EADE          | ACK+POS                     | D                         | 7 Byte                             | 5 Byte           |                                                           | 0xC6,        | 0x84,            |                      | Slave   | 2                                                        |
| SP+C                                                                                                    | HECF          | BACK                        |                           | 3 Byte                             | 5 Byte           |                                                           | 0xC3,        | 0x84,            |                      | D Z N   | D9000PA -                                                |
| SP+P                                                                                                    | EADE          | ACK+POS                     | D+CHECK                   | 10                                 | 5 Byte           |                                                           | 0xC7,        | 0x84,            | -                    | 10710   |                                                          |
| Slot                                                                                                    | Idx           | Module                      | Symbol                    | Type                               | I Addr.          | I Len.                                                    | Type 0       | Addr.            | 0 Len                | -       | Append Module                                            |
|                                                                                                    |               |                             |                           |                                    |                  |                                                           |              |                  |                      |         | Remove Module                                            |
|                                                                                                    |               |                             |                           |                                    |                  |                                                           |              |                  |                      |         | Insert Module                                            |
|                                                                                                    |               |                             |                           |                                    |                  |                                                           |              |                  |                      |         | Predefined Modules                                       |
|                                                                                                    |               |                             |                           |                                    |                  |                                                           |              |                  |                      | _       | Symbolic Names                                           |

- The General box contains the parameters as set in the Insert Slave dialog (these can be changed if required use underscores instead of spaces, as the latter and invalid characters)
   Enter the preset Station Address = 6
  - Enter the device tag as **Decription = FCV102**
- In the Parameter Box select the GSD modules to be sent to the Field Controller Select the SP+READBACK+POS\_D+CHECKBACK parameter and press the Append Module button: the parameter is added to the I/O parameters box Note: PROFIBUS Configurator uses PROFIBUS notation here, the FF equivalents are shown in brackets when the function block bit map is opened in the control strategy window
- Press DPV1 Settings... and make sure that DPV1 Activated checkbox is not checked
   Press OK to confirm your settings

|              | neral-<br>vice   | ND900                                                          | OPA      |                                    |                  | Static                                                   | on addr        | ess 6    |                |                       | <u>0</u> K                                               |
|--------------|------------------|----------------------------------------------------------------|----------|------------------------------------|------------------|----------------------------------------------------------|----------------|----------|----------------|-----------------------|----------------------------------------------------------|
| De           | scriptio         | n FCV10                                                        | 32       |                                    |                  |                                                          |                |          | _              |                       | Cancel                                                   |
|              |                  | te device in<br>e watchdog i                                   |          | figuration                         | GSD f            | ile N                                                    | VEL_O6         | CA.GSD   |                |                       | Parameter Data                                           |
| Max.<br>Max. | length<br>length | of in-/output<br>of input data<br>of output da<br>r of modules | a<br>ta  | 25 Byte<br>15 Byte<br>10 Byte<br>1 | Lengti<br>Lengti | n of in-/ou<br>n of input o<br>n of output<br>er of modu | data<br>t data | 10       | By<br>By<br>By | te Assig<br>te Statio | DPV1 Settings<br>ned master<br>n address 1<br>vay_SFC173 |
| Mod          | ule              |                                                                |          | Inputs                             | Outputs          | In/Out                                                   | Ider           | ntifier  |                | 1/5                   | FC173                                                    |
| S₽           | (shor            | t)                                                             |          |                                    | 5 Byte           |                                                          | OxA            | 1        |                |                       |                                                          |
| SP           | (long            | )                                                              |          |                                    | 5 Byte           |                                                          | 0x82           | 2, Ox84, |                | Actua                 | l slave                                                  |
| RCA          | S_IN+            | RCAS_OUT                                                       |          | 5 Byte                             | 5 Byte           |                                                          | 0xCe           | 1, Ox84, |                | Statio                | n address 6                                              |
|              |                  | ACK+POS_I                                                      | D        | 7 Byte                             | 5 Byte           |                                                          |                | 5, Ox84, |                | FCV1                  | 02                                                       |
|              | CHECE            |                                                                |          | 3 Byte                             | -                |                                                          |                | 3, Ox84, |                | 67N                   | D9000PA                                                  |
| SP+          | READE            | ACK+POS_I                                                      | D+CHECKE | 10                                 | 5 Byte           |                                                          | 0xC'           | 7, 0x84, |                | - I                   |                                                          |
| Slot         | tIdx             | Module                                                         | Symbol   | Type                               | I Addr.          | I Len.                                                   | Type           | 0 Addr.  | 0              | Len.                  | Append Module                                            |
| 1            | 1                | SP+READB                                                       | Modulel  | IB                                 | 0                | 10                                                       | QB             | 0        | 5              |                       | Abbeur woode                                             |
|              |                  |                                                                |          |                                    |                  |                                                          |                |          |                |                       | <u>Remove Module</u>                                     |
|              |                  |                                                                |          |                                    |                  |                                                          |                |          |                |                       | Insert Module                                            |
|              |                  |                                                                |          | -                                  |                  |                                                          |                |          |                |                       | Predefined <u>M</u> odules                               |
|              |                  |                                                                |          |                                    |                  |                                                          |                |          |                |                       | Symbolic Names                                           |

2 Press **OK** to complete the configuration

### 3.8.3 Remote I/O configuration

1 Double-click on the STAHL IS1 Node, the **Slave Configuration** dialog box opens:

| Device                       | I.S.1                                                            |            |                                     |                  | Statio                                                   | n address    | 3                |                      |        | <u>0</u> K                                               |
|------------------------------|------------------------------------------------------------------|------------|-------------------------------------|------------------|----------------------------------------------------------|--------------|------------------|----------------------|--------|----------------------------------------------------------|
| Descriptio                   | n Slave                                                          | 3          |                                     |                  |                                                          |              |                  |                      |        | Cancel                                                   |
|                              | ate device in<br>le watchdog                                     |            | figuration                          | GSD f            | ile S                                                    | TA_049A.I    | GSG              |                      | į      | Parameter Data                                           |
| vlax. length<br>vlax. length | of in-/outpu<br>of input data<br>of output data<br>er of modules | a .<br>Ita | 94 Byte<br>13 Byte<br>81 Byte<br>17 | Lengti<br>Lengti | h of in-/ou<br>h of input o<br>h of output<br>er of modu | data<br>data | 0<br>0<br>0<br>0 | Byte<br>Byte<br>Byte | Statio | DPV1 Settings<br>ned master<br>n address 1<br>vav SFC173 |
| Module                       |                                                                  |            | Inputs                              | Outputs          | In/Out                                                   | Identi       | fier             | -                    | -      | FC173                                                    |
| 9440/12-                     | -01-11 CP                                                        | M 21       |                                     |                  |                                                          | 0x00         |                  |                      | 1.1.0  |                                                          |
|                              | -01-11 CP                                                        |            |                                     |                  | 1 Byte                                                   |              |                  | r                    |        | al slave                                                 |
|                              | -01-11 CP                                                        |            |                                     |                  |                                                          | 0x00         |                  |                      | Statio | n address 3                                              |
|                              | -01-11 CP                                                        |            |                                     |                  | 1 Byte                                                   | 0x30<br>0x00 |                  |                      | Slave  | 3                                                        |
|                              | -01-11 CP<br>-01-11 CP                                           |            |                                     | -                | 1 Byte                                                   |              |                  |                      | 271.   | S.1                                                      |
| 9440/22-                     | -01-11 CP                                                        | n 21       |                                     |                  | I Byce                                                   | 0x30         |                  | <u> </u>             |        |                                                          |
| Slot Idx                     | Module                                                           | Symbol     | Type                                | I Addr.          | I Len.                                                   | Type 0 .     | Addr.            | 0 Len.               | -      | Append Module                                            |
|                              |                                                                  |            |                                     |                  |                                                          |              |                  |                      |        | Remove Module                                            |
|                              |                                                                  |            |                                     |                  |                                                          |              |                  |                      |        | Insert Module                                            |
|                              |                                                                  |            |                                     |                  |                                                          |              |                  |                      |        | Predefined <u>M</u> odules                               |
|                              |                                                                  |            | -                                   |                  |                                                          |              |                  |                      | ·      | Symbolic Names                                           |

- The General box contains the parameters as set in the Insert Slave dialog (these can be changed if required use underscores instead of spaces, as the latter are invalid characters)
   Enter the preset Station Address = 4
  - Enter the device tag as **Decription = TT100**
- In the Parameter Box select all modules that are used in the Remote I/O: In our example select:
  - 9440/15-01-11CPM Z2 (no status byte) and press the Append Module button:
     9461/12-08-11 AIMH 8 and press the Append Module button:
  - the modules are added to the I/O parameters box
- Press **DPV1 Settings...** and make sure that **DPV1 Activated** checkbox is **not** checked
- Press **OK** to confirm your settings

| ave (  | Config        | juration                                        |          |              |         |                                    |       |          |              |              |         |                                |
|--------|---------------|-------------------------------------------------|----------|--------------|---------|------------------------------------|-------|----------|--------------|--------------|---------|--------------------------------|
| Ger    | neral<br>vice | I.S.1                                           |          |              |         | Sta                                | ition | n addres | s [1         | 19           | [       | <u>D</u> K                     |
| Des    | criptio       | n  TT100                                        |          | _            |         |                                    |       |          |              | _            | ī       | Cancel                         |
|        |               | ite device in actual c<br>e watchdog control    | onfigura | tion         | GSD f   | ile                                | S     | FA_0494  | A.GSG        |              | Î       | Parameter Data                 |
|        | -             | of in-/output data                              |          | Byte         | -       |                                    |       | out data |              | Byte         |         | DPV1 Settings                  |
| lax. I | length        | of input data<br>of output data<br>r of modules |          | Byte<br>Byte | Lengt   | n of inpu<br>n of outp<br>er of mo | out   | data     | 16<br>0<br>2 | Byte<br>Byte |         | ned master<br>n address 1<br>4 |
| Nodu   | ıle           |                                                 | Inp      | uts          | Outputs | In/Ou                              | at    | Ident    | ifier        | -            | 170     | ontrolCare SFC173              |
| 9440   | 0/12-         | 01-11 CPM Z1                                    |          |              |         |                                    |       | 0x00     |              |              | Ľ       |                                |
|        |               | 01-11 CPM 21                                    |          |              |         | 1 Byt                              | e     | 0x30     |              |              |         | l slave                        |
|        |               | 01-11 CPM 22                                    |          |              |         |                                    |       | 0x00     |              |              | Station | n address 119                  |
|        |               | 01-11 CPM Z2                                    |          |              |         | 1 Byt                              | e     | 0x30     |              |              | TT100   | )                              |
|        |               | 01-11 CPM 21                                    | -        |              |         |                                    |       | 0x00     |              |              | 119/    | 'I.S.1 💌                       |
| 9440   | 3722-         | 01-11 CPM 21                                    | _        |              |         | 1 Byt                              | :e    | 0x30     |              | -            |         |                                |
| Slot   | Idx           | Module                                          |          | 1            | Symbol  | Type                               | I     | Addr.    | I Len.       | Type         | •       | Append Module                  |
| )      | 1             | 9440/15-01-11                                   | CPM Z    | 2 1          | Modulel |                                    |       |          |              |              |         |                                |
| L      | 1             | 9461/12-08-11                                   | AIMH     | 8 1          | Module2 | IW                                 | 15    |          | 8            |              |         | Remove Module                  |
|        |               |                                                 |          |              |         |                                    |       |          |              |              |         | Insert Module                  |
|        |               |                                                 |          |              |         |                                    |       |          |              |              |         | Predefined Modules             |
|        |               |                                                 |          |              |         |                                    |       |          |              |              | -       | Symbolic Names                 |

2 Press **OK** to complete the configuration

#### Note!

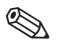

- When the project is online, the raw data offered by the Remote I/O can be viewed as follows:
- Double-click on the STAHL IS1 Node, the Slave Configuration dialog box opens
- Select the  $\boldsymbol{AIMH}\ \boldsymbol{module}$  in the I/O parameter list
- Press the Parameter Data button, the Parameter Data dialog with raw data appears

3 Press the **Common** button – the parameters common to the entire I/O can be modified, e.g. redundancy of CPM or wiring: see manufacturer's instructions for more details

|          | -                               |       |          |               |
|----------|---------------------------------|-------|----------|---------------|
| Byte     | Description                     | Value | <u> </u> | Cancel        |
| <u> </u> | Haltezeit Ausgabernod. (x100ms) | 1     |          |               |
| 3        | Kanalbez. Diagnose              | Ein   |          |               |
| }        | IS1 CPM Redundanz               | Nein  | Pa       | arameter Data |
| 3        | IS1 Leitungsredundanz           | Nein  |          |               |
| }        | IOM 9-16 an Rail×4              | Nein  |          | Common        |
|          |                                 |       |          |               |
|          |                                 |       |          | Module        |
|          |                                 |       |          |               |
|          |                                 |       |          |               |
|          |                                 |       |          |               |

- A double-click on the parameter calls a list of possible options
- Press OK to confirm your choice
- After all common parameters have been configured, press OK to confirm your selections
- 4 Now press the **Module** button

|      | iption Index Parameter Data   |            | <u>0</u> K     |
|------|-------------------------------|------------|----------------|
| Byte | Description                   | Value      | Cancel         |
| 0    | Verhalten Eing. im Fehlerfall | Alarm Code |                |
| 2    | Meßbereichsgrenzen gem. NAMUR | Nein       |                |
| 2    | Input Filter                  | Mittel     | Parameter Data |
| 3    | Eingangsbereich Eingang 0     | 4 20 mA    |                |
| 3    | Eingangsbereich Eingang 1     | 420 mA     | Common         |
| 3    | Eingangsbereich Eingang 2     | 420 mA     |                |
| 3    | Eingangsbereich Eingang 3     | 4 20 mA    | Module         |
| 3    | Eingangsbereich Eingang 4     | 420 mA     |                |
| 3    | Eingangsbereich Eingang 5     | 4 20 mA    |                |
| 3    | Eingangsbereich Eingang 6     | 420 mA     |                |
| 3    | Eingangsbereich Eingang 7     | 4 20 mA    |                |
| 4    | Fehlerüberwachung Eingang 0   | Ja         |                |
| 4    | Fehlerüberwachung Eingang 1   | Ja         | -              |

- Set the I/O module parameters, see Remote I/O manufacturer's instructions
- A double-click on the parameter calls a list of possible options, e.g. 0..20 mA or 4..20 mA

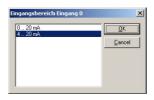

- For our example set Input  $0 = 4 \dots 20$  mA; Fault Monitoring Input 0 = yes, 1-7 = no
- Press **OK** to confirm your choice
- After the module has been configured, press OK to confirm your selections and close the Parameter Data dialog
- 5 Press **OK** to complete the configuration: your project should now look like this:
  - Select **Save** then **Exit** to close PROFIBUS configuration

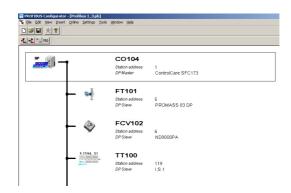

### 3.9 PROFIBUS I/O mapping

The PROFIBUS I/O mapping connects the GSD modules, which are responsible for cyclic communication with the PROFIBUS devices, to function blocks. Depending upon device type these may be simple Input/Output blocks with one OUT or IN value, or Multiple Input/Output blocks with several OUT or IN values. In the latter case, the values are connected the order they appear in the Mapping dialog, i.e. Value  $1 = OUT_1/IN_1$  etc. The PROFIBUS function blocks can then be used to create the control strategy, see Chapter 4.

6 The PROFIBUS I/O Mapping dialog appears, showing Device/Function Block and Module/ Submodule views

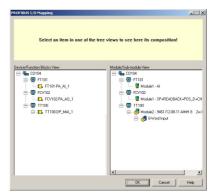

- For most PROFIBUS PA and PROFIBUS DP devices, the function blocks are preconfigured and appear in the Device/Function Block View as yellow boxes. If the parameter in the right-hand pane has a question mark, it must be configured, see Chapter 3.9.1.
- For Remote I/Os you will always see a series of question marks: this means that the submodule data format must be configured

### 3.9.1 Configuring the Remote I/O

Before you begin to map a component, it is important that you read the appropriate operating manual, since it is necessary to know what parameters are offered by the device and in what format they are transmitted across the PROFIBUS network.

1 Click on the first submodule leaf of the Remote I/O – a bit map appears at the top of the page

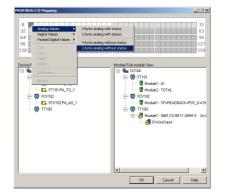

- Click on Bit 0, then right-click over the bit map and select the output type and data format
- For 9461/12-08-11 AIMH select Analog Values and 2 byte value without status ("Without status" means no status bytes are sent - the status may still be present as a bit)
- Repeat for all other submodules

2 On selection, the question mark disappears and the appropriate Function Block appears in the Device/Function Block view

| R0F1BUS I/O Mapping                                  |                |
|------------------------------------------------------|----------------|
| 0 32 4 54 56 128 2 2 2 2 2 2 2 2 2 2 2 2 2 2 2 2 2 2 |                |
| E ← COD4                                             |                |
|                                                      | OK Cancel Help |

3 Now right-click on 2 Byte bar (green) and select **Attributes** – the **Parameter Attributes** dialog box appears:

| arameter Attributes                                                                                        |                                                                                  |
|----------------------------------------------------------------------------------------------------|----------------------------------------------------------------------------------|
| Slatus types<br>SLAVE_VALUE_WITHOUT_STATUS<br>MSB_WORD_STATUS_0_GOOD<br>MSB_WORD_STATUS_1_GOOD             | Status value<br>C Bad<br>C Uncertain<br>C Good (Non cascade)<br>C Good (cascade) |
| Profibus data types<br>Integer16<br>Unsigned16 in Little Endan format<br>Unsigned16 in Little Endan format | -                                                                                |
| Parameter Tag: Recorder                                                                                    | Cancel Help                                                                      |

- Select Slave Status: **MSB\_WORD\_STATUS\_0\_GOOD** (see Remote I/O manual)
- Select the data format: Integer 16 (see Remote I/O manual)
- You can also enter a Parameter Tag this will appear in the project tree
- Press **OK** to confirm your choice and close the dialog box.

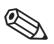

#### Note!

- If the slave sends no status bit or byte
  - Select Slave Status = SLAVE\_VALUE\_WITHOUT\_STATUS
  - Select Status Value = Good NonCascade or Good Cascade, depending on role in loop
- 4 Select **OK** to close the dialog the project data is imported to Application Designer
  - The mapped devices are added to the Profibus network
  - The block TT100-DP\_MAI\_1 is added to the TT100 device The block FT101-PA\_AI\_1 is added to the FT101 device The block FCV102-PA\_AO\_1 is added to the FCV102 device
  - The temperature value is mapped to OUT\_1 of the TT100-DP\_MAI\_1 block The flow value is mapped to the OUT value of the FT101-PA\_AI\_1 block The position value is mapped to the READBACK value of the FCV102-PA\_AO\_1 block
- 5 Open **Project File**, then press **Save**, to save the project.

### 3.10 Add Function Blocks to the Field Controller

The blocks that are always necessary for the Field Controller (RS, PBTRD, HC and DIAG) are created automatically when it is added to the Fieldbus Network. Do not delete these blocks!

Application-specific blocks are created manually as shown below. They can also be created in the Control Strategy window for later assignment to a field device or Field Controller. The order of assignation determines the order of execution (can be changed by drag&drop).

1 In the PROFIBUS workspace expand the Profibus tree until you see all function blocks

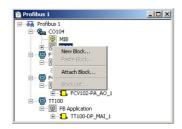

2 Now right-click on the **FBAP** leaf of the SFC173 Field Controller and select **New Block** – The **New Block** dialog for the SFC173 appears

| Manuracturer : | Endress+Hauser GmbH                |
|----------------|------------------------------------|
| Device Type :  | SFC173                             |
| Device Rev. :  | 04 V DD Rev. : 05 V CF Rev. : 01 V |
| Block Type :   | PID Control                        |
| Profile :      | Standard                           |
| Block Tag :    |                                    |

- Select Block Type **PID Control** from the the dropdown menu
- Enter a **Block Tag**, e.g. **CO104-TIC100** (Default is TAG\_Description-PID-n)
- Press **OK** to confirm your choice
- 3 Repeat the procedure to add a second PID Block with the Block Tag CO104-FIC102
- 4 Open Project File, then press Save, to save the project, it should look like this

| 📴 Profibus 1     |  |
|------------------|--|
| ⊡                |  |
| 🚊 🥵 CO104        |  |
| MIB              |  |
| E CO104_PBTRD_1  |  |
| 🕀 🔂 CO104_HC_1   |  |
| E CO104_DIAG_1   |  |
| 🕀 🔁 CO104_TIC100 |  |
| 😟 🔁 CO104_FIC101 |  |
| 🖨 👹 FT101        |  |
| E S Application  |  |
| FT101-PA_AI_1    |  |
| E 6 FCV102       |  |
| E S Application  |  |
| E FCV102-PA_AO_1 |  |
| E 🐻 TT100        |  |
| E B Application  |  |
| TT100-DP_MAI_1   |  |
|                  |  |

### 3.11 Export tags

#### Note!

- You sho
   so that t
- You should use the Export Tags function everytime you change the configuration of the project, so that the OPC server information is always up-to-date.
  - Application Designer can be set to automatically export the tags every time the project goes online, see Chapter 3.2.
  - 1 Activate the project view by clicking in its workspace

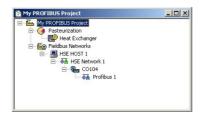

2 Right click on the project name, a context menu appears

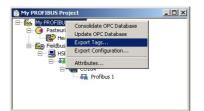

- 3 Select the option **Export Tags...** 
  - The Export Tags dialog confirms the successful export

| kport Tags                    |                                                      | ×                |
|-------------------------------|------------------------------------------------------|------------------|
| Tags are succ<br>D:\Apps\Endr | essfully exported to<br>ess+Hauser\ControlCare\Serve | r\HseTagInfo.ini |
|                               | []                                                   |                  |

- Press **OK** to close the dialog
- 4 Open **Project File**, then press **Save** to save the project

## 4 Create a Control Strategy

Having created a physical view of the process instrumentation, the next step is to create control strategy. This is done in the logical view of the plant. This represents the plant as Areas/Process Cells in accordance with ISA S88/IEC 61518. Only one Area is allowed in the project, but this may have any number of Process Cells.

## 4.1 Add a Process Cell

1 Click on the "Area 1" leaf in the project and select Attributes...

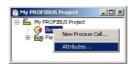

2 The **Attributes** dialog box appears

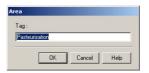

- Enter a name for the area, e.g. Pasteurization (see Table 2-1, Chapter 2.3)
- Click **OK** to store your changes
- 3 Click on the Area leaf again and select New Process Cell...

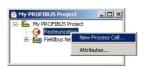

4 The Process Cell dialog box appears

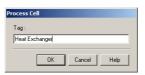

- Enter a name for the process cell, e.g. Heat Exchanger (see Table 2-1, Chapter 2.3)
- Click **OK** to store your changes
- 5 Your project should now look something like this:

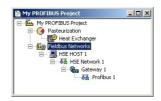

6 Open Project File, then press Save Entire Configuration, to save the project.

### 4.2 Add a Control Module

- 1 Double-click on the Process Cell leaf a new window with the name of the leaf opens
- 2 Right-click on the top leaf and select New Control Module

| Heat Exchan |                    |   |
|-------------|--------------------|---|
| Heat Ex     | New Control Module |   |
|             | Attributes         |   |
|             |                    | - |
|             |                    |   |
|             |                    |   |
|             |                    |   |

3 The Control Module dialog box appears

| ntrol | Modu    | ile       |   |       |   |      |
|-------|---------|-----------|---|-------|---|------|
| ſag:  |         |           |   |       |   |      |
| Temp  | erature | e control |   |       | _ |      |
|       |         |           |   |       |   |      |
|       | Г       | OK        | C | ancel | 1 | Help |
|       |         |           | _ |       |   |      |

- Enter a name for the control module, e.g. Temperature Control (see Table 2-1, Chapter 2.3)
- Click  $\boldsymbol{OK}$  to store your changes
- 4 The project now looks something like this:

| 🖻 Heat exchanger        |  |
|-------------------------|--|
| 🖃 🚱 Heat exchanger      |  |
| 🗄 📓 Temperature control |  |
|                         |  |
|                         |  |
|                         |  |
|                         |  |
|                         |  |
|                         |  |

- 5 For a real project, Step 2 and 3 would be repeated until all the required control modules for a particular process cell have been added. This allows each control loop or control loop group to be set up and viewed in its own control strategy window.
- 6 Double-click on the control module leaf to open the **Control Strategy** workspace this has the same name as the leaf

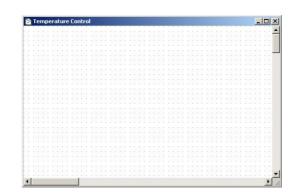

### 4.3 Add Function Blocks to the Control Strategy

#### Note!

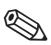

- For PROFIBUS devices, Application Designer automatically executes the function blocks in the order input, control logic, output.
- The order of execution of the control logic blocks is determined by their order of creation in the Field Controller, see Chapter 3.10. The order of these blocks only can be changed by dragging and dropping them in the Control Module workspace, see below.
- The order of execution of the input and output blocks depends on the order of creation of the associated devices in Profibus Configurator, see Chapter 3.7.
- 1 Take the **Profibus** workspace and expand the Profibus tree until you see all function blocks. Place the workspace next to the **Control Strategy** workspace

| 🖻 Profibus 1 📃 🗖   | 🔀 😰 Temperature control                                                                                                    | - 0 >           |
|--------------------|----------------------------------------------------------------------------------------------------|-----------------|
| E Mofibus 1        |                                                                                                    |                 |
| E . CO104          |                                                                                                    |                 |
|                    |                                                                                                    |                 |
| HSE_MIB_VFD        | · LANCE LANCE LANCE LANCE LANCE LANCE LANCE LANCE LANCE LANCE LANCE LANCE                                                                                                    | 1000000000 - 10 |
| E BAP              |                                                                                                    |                 |
| E @ CO104_R5_1     |                                                                                                    |                 |
| E CO104_PBTRD_1    |                                                                                                    |                 |
|                    |                                                                                                    |                 |
| 🗄 🔂 CO104_HC_1     |                                                                                                    |                 |
| E CO104_DIAG_1     | , term pera pera term term pera pera pera term term                                                                                                    |                 |
| 😟 🔁 CO104_TIC100   |                                                                                                    |                 |
| E CO104_FIC101     |                                                                                                    |                 |
|                    |                                                                                                    |                 |
| 🔁 👹 FT101          |                                                                                                    |                 |
| E S FB Application | E THE FACT FACT FACT FACT FACT FACT FACT FACT                                                                                                    |                 |
| 😟 🔂 FT101-PA_AI_1  |                                                                                                    |                 |
| E- 6 FCV102        | I DESCRIPTION AND ADDRESS ADDRESS ADDRE<br>ADDRESS ADDRESS ADDRESS ADDRESS ADDRESS ADDRESS ADDRESS ADDRESS ADDRESS ADDRESS ADDRESS ADDRESS ADDRESS ADDRESS ADDRESS ADDRESS ADDRESS ADDRESS ADDRESS ADDRESS ADDRESS ADDRESS ADDRESS ADDRESS ADDRESS ADDRESS ADDRESS ADDRESS ADDRESS ADD |                 |
|                    |                                                                                                    |                 |
| E B Application    |                                                                                                    |                 |
| E E FCV102-PA_AO_1 | · FRANK ANTAL CALLS ANTAL LANSE AND A CALLS AND A CALLS AND A CALLS AND A CALLS                                                                                                    |                 |
| E- () TT100        | A state of the state of the     |                 |
|                    |                                                                                                    |                 |
| E FB Application   |                                                                                                    |                 |
| 庄 🔂 TT100-DP_MAI_1 |                                                                                                    |                 |
|                    |                                                                                                    | N               |

- 2 Now drag and drop the following function blocks from the **Profibus** tree into the **Control Strategy** workspace
  - TT100 analog input block: TT100-DP\_MAI\_1
  - FT101 analog input block: FT101-PA\_AI\_1
  - FCV102 analog output block: FCV102-PA\_AO\_1
  - 2x Controller PID blocks: CO104-TIC100, CO104-FIC101

| Profibus 1 | 🖹 Temperature control                         |   |
|------------|-----------------------------------------------|---|
|            | C0104_TIC100<br>C0104_FIC101<br>FT101-PA_AL_1 | ) |
|            | TT100-DP_MAI_1                                |   |

3 As you do this, you will see that the function blocks also appear in the **Control Module** workspace

| 🖹 Heat exchanger          | _ 🗆 🗵 |
|---------------------------|-------|
| E- 🚱 Heat exchanger       |       |
| 😑 🔯 Temperature control   |       |
| Ē- <b>5.</b> CO104_TIC100 |       |
| E CO104_FIC101            |       |
| 🕀 🔂 FT101-PA_AI_1         |       |
|                           |       |
| H                         |       |
|                           |       |

4 Open **Project File**, then press **Save Entire Configuration**, to save the project.

#### 4.4 Add the Function Block links

#### Note!

- - When you are adding the links you will notice that some AO parameters have two names in the dialog. The main name is that provided in the PROFIBUS GSD, the one in parentheses is the corresponding parameter in the FOUNDATION Fieldbus Function Block standard.
  - If the Aliasing Input dialog box is enabled, see Chapter 3.2, the **Rename** dialog appears between Step 4 and Step 5: Enter the desired link name (if any) and press **OK**
  - 1 In the Control Strategy workspace position the blocks according to your strategy

| 🗈 Ten | npera | ature | contr | ol    |   | <br> | <br> | <br> | - 285 |    | 2 15 |      |     | -  |   | <br> | <br> | - 10 |   |   |     |     |     |     |   | au. | <br>a. | <br> |   | <br> |     |      |    |    |    |   |   | . (0 | 1×     |
|-------|-------|-------|-------|-------|---|------|------|------|-------|----|------|------|-----|----|---|------|------|------|---|---|-----|-----|-----|-----|---|-----|--------|------|---|------|-----|------|----|----|----|---|---|------|--------|
|       |       |       |       |       |   |      |      |      |       |    |      |      |     |    |   |      |      |      | ( | F | r10 | 1-P | A   | AI_ | 1 | )   |        |      |   |      |     |      |    |    |    |   |   |      |        |
|       | T     | T100- | DP_N  | /IAI_ | 1 |      |      |      | С     | 01 | 04_  | _TIC | C10 | 00 | ) |      |      |      |   | С | 01  | D4_ | FIC | :10 | 1 | )   |        |      | ( | C'   | /10 | )2-1 | •A | _A | 0_ | 1 | ) |      |        |
| •     |       |       |       |       |   |      |      |      |       |    |      |      |     |    |   |      |      |      |   |   |     |     |     |     |   |     | <br>   |      |   |      |     |      |    |    |    |   |   |      | •<br>• |

- The blocks can be dragged and dropped by selecting and holding down the right mouse key
- The blocks can be aligned by selecting, then via **Tools => Alignment => e.g. Middle** followed by a click on the block to which the alignment is to be made
- The **Tools** menu also contains other standard drawing functions such as toolbars, standard shapes, line thickness, colours etc.

| Project File Edit View | Tools Arrange C                  | Options Window Help         |     |
|------------------------|----------------------------------|-----------------------------|-----|
|                        | Tool Boxes                       | Drawing     Alignment       | N A |
|                        | Drawing<br>Alignment<br>Ordering | Ordering<br>Copy Attributes |     |
|                        | Copy Attributes                  | ► ✓ Strategy                |     |
|                        | Strategy                         | •                           |     |

2 Click on **Function Block Link** 🖳 button in the tool bar, the cursor changes to a cross - Select the **TT100-DP\_MAI\_1 block** (Temperature AI block) with the cross: the Output Parameter Selection dialog appears

|   | PROFIBUS<br>Process<br>mage<br>lipet Data | Range and<br>Date Type<br>Con-<br>Berrios |                   |    | <u>O</u> K<br><u>C</u> anc<br><u>H</u> elj |
|---|-------------------------------------------|-------------------------------------------|-------------------|----|--------------------------------------------|
| ( | State (r)                                 | <b>+</b> ⊢                                | MODE              |    |                                            |
|   | escription:                               | ar for multiple in                        | put function bloc | ke | -<br>-                                     |

- OUT\_1 contains the temperature value, see Chapter 3.9
- 3 Click the box next to OUT\_1 it changes color then click on OK
  - The Output Parameter Selection dialog closes
  - The cursor is now connected to a blue dotted line
  - Place the Cursor in the Controller PID Block 1 and click to make the link

|                                                                   | ROAS_OUTO<br>SELECTOR<br>CONF<br>FECTOR<br>FF<br>FF<br>FF<br>FF<br>GAN |             |                  | –Dout<br>–Dekcalout | <u>C</u> ancel<br><u>H</u> elp |
|-------------------------------------------------------------------|------------------------------------------------------------------------|-------------|------------------|---------------------|--------------------------------|
| arameter Description:<br>Primary input value of th<br>let the PV. | he block, required                                                     | l for block | cs that filter t | he input to 📩       |                                |

4 When the link is made, the **Input Parameter Selection** dialog for the PID block appears

- Click the box next to IN it changes color then click on OK
- 5 When the **Input Parameter Selection** dialog changes, the link is made and appears as below:

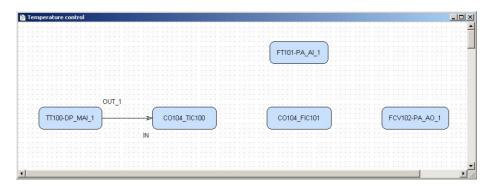

- You may have to move the parameter legends "IN" and "OUT" by selecting and positioning with the left mouse key depressed
- 6 Repeat steps 2 to 5 and make the following links between the function blocks
  - PID1 and PID2 = **OUT** to **CAS\_IN** (RCAS\_IN)
  - PID2 and PID1 = **BKCAL\_OUT** to **BKCAL\_IN**
  - Flow AI to  $PID2 = OUT_1$  to IN
  - PID2 to Valve AO = OUT to SP (CAS\_IN)
  - Valve AO to PID2 = READBACK (BKCAL\_OUT) to  $BKCAL_IN$
- 7 Your Control Strategy now looks something like this

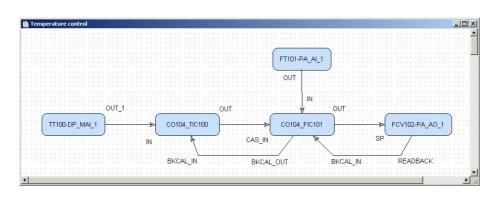

8 Click on the Project View workspace and Export Tags..., see Chapter 3.10
 – Open Project File, then press Save Entire Configuration, to save the project.

## 5 Characterize the Devices

How the devices are characterized (set up) depends upon their type:

- For both PROFIBUS DP and PROFIBUS PA devices, the essential step is made in the selection Analog Input and/or Analog Data to be transmitted across the bus, see Chapter 3.7.
- The devices are then parameterized (zero, span, unit etc.) using the device display, service software or e.g. FieldCare, see Chapter 7.
- For Remote I/O the inputs and outputs must be scaled: this is done in Application Designer
  - For all devices the Mode Block Target must be set according to their role in the cascade loop.

### 5.1 Profibus DP device (flow)

For the Tutorial, we must check that the Mode Block Target has the status "Auto"

- 1 In the Profibus network workspace, expand the FT101 tree
  - Right click on the FT101-PA-AI-1 block and select Off Line Characterization...

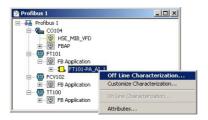

- 2 The Off Line Characterization dialog opens
  - Expand the Mode Block parameter tree

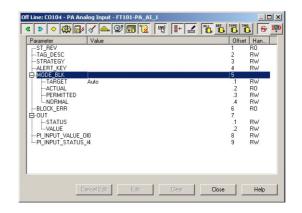

- 3 The Mode Block Target must be set to Auto. If this is not the case
  - Double-click on the "Value space" next to the **Target** parameter
  - Select "Auto" from the drop-down menu
  - Press End Edit to register your change
  - Press Close to quit the Characterization dialog
- 4 Open Project File, then press Save Entire Configuration, to save the project

### 5.2 **PROFIBUS PA device (positioner)**

For the Tutorial, we must change the Mode Block Target to "Auto"

- 1 In the Profibus network workspace, expand the FCV102 tree
  - Right click on the FCV102-PA-AO-1 block and select Off Line Characterization...

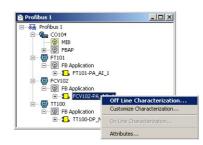

- 2 The Off Line Characterization dialog opens
  - Expand the **Mode Block** parameter tree

| Parameter        | Value |  | Offse        | t Han    |   |
|------------------|-------|--|--------------|----------|---|
| -ST_REV          |       |  | 1            | RO       | 1 |
| TAG_DESC         |       |  | 2            | RW.      |   |
| STRATEGY         |       |  | 3            | RW       |   |
| -ALERT_KEY       |       |  | 4            | RW       | 1 |
| HODE_BLK         |       |  | 5            | PL I     | ł |
| TARGET           | Auto  |  | .1           | RW<br>RO |   |
| PERMITTED        |       |  | .2           | RW       |   |
| NOBMAL           |       |  | .0           | BW       |   |
| BLOCK ERR        |       |  | .4<br>6<br>7 | BO       |   |
| ⊞-SP             |       |  | 7            | 110      |   |
| E-BCAS IN        |       |  | 8            |          |   |
| E-READBACK       |       |  | 8<br>9       |          |   |
| D POS_D          |       |  | 10           |          |   |
| CHECK_BACK       |       |  | 11           | RW.      |   |
| GH-RCAS_OUT      |       |  | 12           |          |   |
| -PI_OUT_SP_OFFSE |       |  | 13           | RW       |   |
| PI_OUT_SP_STAT_  | _04   |  | 14           | RW       | j |
| •                |       |  |              | •        |   |

3 Set the Mode Block **Target** to **Auto**.

| Parameter                | Value                           | Offse    | t Han    |
|--------------------------|---------------------------------|----------|----------|
| -MODE_BLK                |                                 | 5        | Ed. 1    |
|                          | ROut                            | .1       | RW<br>B0 |
| PERMITTED                |                                 | .2       | BW       |
| NORMAL                   | ∠as<br>✓ Auto                   | 4        | BW       |
| -BLOCK ERR               | Man                             | 6        | RO       |
| Ė,-SP ¯                  | 00s                             | 7        |          |
| BCAS_IN                  |                                 | 8        |          |
| -READBACK                |                                 |          |          |
| -POS_D                   |                                 | 10<br>11 | BW       |
| CHECK_BACK<br>CHECK_BACK |                                 | 12       | DW       |
| AO MODE SEL              | SP, READBACK, POS_D, CHECK_BACK | 24       | RW       |
|                          |                                 | 5.0      |          |
|                          |                                 |          |          |
|                          |                                 |          |          |
|                          |                                 |          |          |
|                          |                                 |          |          |
|                          |                                 |          |          |

- Double-click on the "Value space" next to the Target parameter
- Select "Auto" from the drop-down menu
- Press **End Edit** to register your change
- Press **Close** to quit the Characterization dialog
- 4 Open **Project File**, then press **Save Entire Configuration**, to save the project.

## 5.3 Remote I/O (temperature)

For the Tutorial, we must check that the Mode Block Target has the status "Auto" and scale the input parameter TT100 DP-MAI-1

### 5.3.1 Set the Block Mode Target

- 1 In the Profibus network workspace, expand the TT100 tree
  - Right click on the TT100 DP-MAI-1 block and select Off Line Characterization...

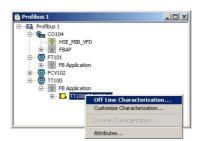

#### 2 The Off Line Characterization dialog opens

- Click on All to display all available parameters
- Expand the Mode Block parameter tree

| Parameter                    | Value |          | Han |
|------------------------------|-------|----------|-----|
| ST REV                       | value | 1        | R0  |
| TAG DESC                     |       | 2        | BW  |
| STRATEGY                     |       | 3        | BW/ |
| -ALERT KEY                   |       | 4        | BW  |
| -MODE BLK                    |       | 5        |     |
| TARGET                       | Auto  | .1       | BW/ |
| ACTUAL                       |       | .2       | RO  |
| PERMITTED                    |       | .3       | BW. |
| NORMAL                       |       | .4       | RW. |
| -BLOCK_ERR                   |       | 6        | RO  |
| ⊕-OUT_1                      |       | 7        |     |
| SCALE_LOC_OUT_1              |       | 8        |     |
|                              |       | 9        |     |
| -SCALE_LOC_OUT_2             |       | 10<br>11 |     |
| ⊞-OUT_3<br>⊡-SCALE LOC OUT 3 |       | 12       |     |
| ⊞-SUALE_LUU_UUI_3<br>⊞-OUT 4 |       | 12       |     |
| ⊞-SCALE LOC OUT 4            |       | 13       |     |
| E-30ALL_L00_001_4            |       | 14       |     |

- 3 Check that the Mode Block **Target** is set to **Auto**. If this is not the case Double-click on the "Value space" next to the **Target** parameter
  - Select "Auto" from the drop-down menu
  - Press End Edit to register your change

### 5.3.2 Scale the output

In the manufacturer's instructions for the Remote I/O you will find a table of parameters showing how the signals are transported across the PROFIBUS DP bus. Table 5.1 below is an extract, valid for the Remote I/O used in this tutorial only:

| Range                                | Units                             |                      | %                 | Parameter             | Range         | Alarm/       |
|--------------------------------------|-----------------------------------|----------------------|-------------------|-----------------------|---------------|--------------|
| 4–20 mA                              | decimal                           | Hex                  |                   | Range limits to NAMUR |               | Diagnosis    |
| >22.814 mA<br>> 21 mA                | see instructions                  | see instructions     |                   | No (Nein)<br>Yes (Ja) |               | Short-cicuit |
| 22.814 mA<br>21 mA                   | 32511<br>29376                    | 7EFF<br>72C0         | 117.6%<br>106.25% | No (Nein)<br>Yes (Ja) | Overrange     |              |
| <b>20 mA</b><br>12 mA<br><b>4 mA</b> | <b>27648</b><br>13824<br><b>0</b> | 6C00<br>3600<br>0    | 100%<br>50%<br>0% |                       | Nominal range |              |
| 3.999 mA<br>3.6 mA<br>2.4 mA         | -1<br>-691<br>-2765               | FFFF<br>FD4D<br>F533 | -2.5%<br>-10%     | Yes (Ja)<br>No (Nein) | Underrange    |              |
| <3.6 mA<br><2.4 mA                   | see instructions)                 | see instructions     |                   | Yes (Ja)<br>No (Nein) |               | Broken wire  |

| Tah 5-1.  | Polationchin h | hatwaan 1_20 ml | cional and D  | ROFIBUS DP parameter |
|-----------|----------------|-----------------|---------------|----------------------|
| 1d0. J-1. | Relationship 0 | elween 4–20 mA  | Signal anu Fr | OFIDUS DE parameter  |

The output must be scaled according to the binary values for 4 mA and 20 mA.

1 Expand the **SCALE\_LOC\_OUT\_1** parameter

| Enabled   |                                                  |
|-----------|--------------------------------------------------|
|           |                                                  |
| 15        |                                                  |
| 0         |                                                  |
| 27648     |                                                  |
| 0         |                                                  |
| 100       |                                                  |
|           |                                                  |
|           |                                                  |
|           |                                                  |
| Parameter | -                                                |
|           |                                                  |
|           | 1                                                |
|           |                                                  |
|           | 0<br>27648<br>0<br>100<br>MSB_WORD_STATUS_0_GOOD |

- 2 Set the following parameters:
  - **FROM\_EU\_0** = 0
  - **FROM\_EU\_100** = 27648
  - **TO\_EU\_0** = 0 (temperature that corresponds to 4 mA)
  - **TO\_EU\_100** = 100 (temperature that corresponds to 20 mA)

 The other parameters were set during the mapping process, do not change them Double-click on the "Value space" next to the parameter => Enter the value => Press End Edit to register your change

- 3 Press **Close** to quit the Characterization dialog
- 4 Click on the **Project View** workspace and **Export Tags**..., see Chapter 3.10
  - Open Project File, then press Save Entire Configuration, to save the project.

## 5.4 Field Controller (PID blocks)

### 5.4.1 Basic parameters

The Field Controller PID blocks must now be characterized. In practice, the values for the GAIN, RESET and RATE as well as the setpoint value SP for the temperature loop must be calculated or will be known to the process engineer. The other values determine the the way the PID cascade control is handled when the block moves from auto/cas or a process value has a bad status. See also ControlCare Function Block manual BA022S/04/en.

| Parameter Nmenomic                                       | Function                                                                                                    | Value<br>Temperature<br>CO104-TC100 | Value<br>Flow<br>CO104-FC101      |
|----------------------------------------------------------|----------------------------------------------------------------------------------------------------|-------------------------------------|-----------------------------------|
| MODE BLOCK/TARGET                                        | Normal operating mode of block                                                                               | AUTO                                | CAS                               |
| SP/VALUE                                                 | Setpoint for product temperature                                                                             | 40%                                 | -                                 |
| PV_SCALE/EU_100<br>PV_SCALE/EU_0<br>PV_SCALE/UNITS_INDEX | Upper range limit for process variable<br>Lower range limit for process variable<br>Unit of process variable | 100<br>0<br>%                       | 18 (URL)<br>0 (LRL)<br>t/h (unit) |
| OUTSCALE/EU_100<br>OUTSCALE/EU_0<br>OUTSCALE/UNITS_INDEX | Upper range limit for output variable<br>Lower range limit for output variable<br>Unit of output variable    | 100<br>0<br>%                       | 100<br>0<br>%                     |
| CONTROL_OPTS                                             | Sets control options for bad input                                                                           | Bypass Enable                       | Bypass Enable                     |
| BYPASS                                                   | When ON, SP value is transferred to the OUT without the calculation of PID terms.                            | OFF                                 | OFF                               |
| SP_RATE_DN                                               | Rate of change from old to new, higher SP                                                                    | 0                                   | 0                                 |
| SP_RATE_UP                                               | Rate of change from old to new, lower SP                                                                     | 0                                   | 0                                 |
| GAIN<br>RESET<br>RATE                                    | Tuning constants for the P, I and D terms, of the PID block respectively.                                    | 1.5<br>0.1<br>0.5                   | 2<br>0.2<br>0.6                   |
| SHED_OPT                                                 | Behaviour when shedding from remote mode                                                                     | Normal shed,<br>normal return       | Normal shed,<br>normal return     |

Tab. 5-2: Basic parameters for temperature and flow PID blocks

#### Note!

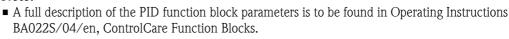

### 5.4.2 Order of parameters

Some block parameters have a write check based on the value of others parameters. It is therefore important to set the parameters in the order shown in Table 5–2 (the same order in which they are displayed in the **Off Line Characterization** dialog.

After characterization of the block, the parameters will appear in the PROFIBUS tree. If you find a parameter in the wrong position, it can be move by dragging and dropping to the correct one.

#### 5.4.3 Characterize the function block

In the PROFIBUS network workspace, expand the CO104 tree
 Right click on the CO104-TIC100 block and select Off Line Characterization...

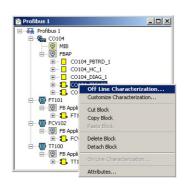

- 2 The **Off Line Characterization** dialog opens
  - Click on **All** to display all available parameters
- 3 Set the parameters according to the values in Table 5-2. For each parameter:
  - Double-click on the "Value space" next to the parameter
  - Enter the value or select a parameter from the dropdown menu
  - Press End Edit to register your change

| Parameter   | Value                   | Offse | Han |
|-------------|-------------------------|-------|-----|
| +-CAS IN    |                         | 18    |     |
| -SP BATE DN | 0                       | 19    | BW  |
| -SP BATE UP | ŏ                       | 20    | BW  |
| -SP HI LIM  | -                       | 21    | BW  |
| -SP_LO_LIM  |                         | 22    | BW  |
| GAIN        | 1.5                     | 23    | BW  |
| BESET       | 0.1                     | 24    | BW  |
| -BAL TIME   | 0.1                     | 25    | BW  |
| BATE        | 0.5                     | 26    | BW  |
| BKCAL IN    | 0.0                     | 27    |     |
| -OUT_HI_LIM |                         | 28    | BW  |
| -OUT LO LIM |                         | 29    | BW  |
| -BKCAL HYS  |                         | 30    | BW  |
| B-BKCAL OUT |                         | 31    |     |
| E-RCAS IN   |                         | 32    |     |
| T-ROUT IN   |                         | 33    |     |
| SHED OPT    | NormalShed NormalReturn | 34    | BW  |
| -RCAS OUT   |                         | 35    |     |
| T -         |                         |       | L)  |

- Press Close when all parameters have been entered
- 4 Now repeat the procedure for the CO104-FIC101 block.
  - $\$  At the end the parameters appear in the Profibus tree

| Profibus 1     |              | _ 🗆 × |
|----------------|--------------|-------|
| ė- <b>5.</b> 🖸 | 0104_FIC101  |       |
|                | CAS_IN       |       |
| >              | BKCAL_OUT    |       |
| >              | OUT          |       |
|                | BKCAL_IN     |       |
|                | IN           |       |
|                | MODE_BLK     |       |
|                | PV_SCALE     |       |
|                | OUT_SCALE    |       |
| 🔷              | CONTROL_OPTS |       |
| -0             | BYPASS       |       |
| <b>(</b>       | SP_RATE_DN   |       |
|                | SP_RATE_UP   |       |
|                | GAIN         |       |
|                | RESET        |       |
|                | RATE         |       |
| <b>\</b>       | SHED_OPT     | -     |

- 5 Click on the **Project View** workspace and **Export Tags**..., see Chapter 3.10
  - Open Project File, then press Save Entire Configuration, to save the project.

### Go On-line 6

#### 6.1 **Connect to the Field Controller**

In order to download the project, the host computer and Field Controllers must be allocated IP addresses in the same address range. It is possible to do this on the workbench before installation or after the Field Controller and other components have been physically installed in the Fieldbus network (subnet).

### Warning

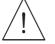

• The use of IP addresses is strictly controlled. Usually your system administrator will be authorised to allocate unique addresses. Assigning an unauthorised address to a Field Controller may result in conflicts within your system and the failure of the associated devices!

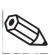

### Note!

The tools that setup the network use Ethernet services that may be blocked by Windows Firewall. Normally the firewall will be unblocked for the tools during installation, but it might be necessary to stop the firewall should they not function properly. If you are not sure how to stop the firewall, consult your system administrator.

Before starting, check the following:

- Internet Protocol TCP/IP is installed on your computer
- You have administration rights for your computer
- You have an set of IP addresses that have been authorized by your IT department
- Any proxy server for your Internet Browser is disabled

The procedures described in this chapter are for Windows XP. For other Windows systems consult your system administrator.

### Note!

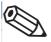

• When the Field Controllers are physically connected together with the Host computer via Ethernet, HSE Network Setup will see the them irrespective of the IP address domain to which they belong

### 6.1.1 Set the IP address of the host computer

SFC173 Field Controllers are delivered with the default IP address:

**192.168.164.101** 

In order that the host computer can communicate with the Field Controller Web Server, it must be allocated an IP address in the same address domain, e.g. 192.168.164.200. If you are not sure how to do this, consult your network administrator.

### Procedure

### 1 Right-click Start =>Settings =>Control Panel =>Network Connections

| S Network Connections               |                         |         |                       | _ 🗆 🗵                 |
|-------------------------------------|-------------------------|---------|-----------------------|-----------------------|
| Eile Edit View Favorites Tools Adva | nced Help               |         |                       |                       |
| 🕞 Back 👻 🕥 🖌 🏂 🔎 Search 👔           | 🄁 Folders 🛛 🕞 🎯 🕽       | × 🍤 💷 · |                       |                       |
| Address 🔕 Network Connections       |                         |         |                       | 💌 🄁 Go                |
| Name                                | Туре                    | Status  | Device Name           | Phone # or Host Addre |
| LAN or High-Speed Internet          | LAN or High-Speed Inter | Enabled | 3Com 3C918 Integrated |                       |
| New Connection Wizard               | Wizard                  |         |                       | Þ                     |

2 Right-click Local Area Connection => Properties

| onnectusing:<br>1999 3Com 3C918 In                                  | tegrated Fast Ethern                                                  | et Controlle | er (3C905B |
|---------------------------------------------------------------------|-----------------------------------------------------------------------|--------------|------------|
| his connection uses                                                 | the following items:                                                  | <u>(</u>     | Configure  |
| Client for Mic     File and Print     GoS Packet     Internet Proto | er Sharing for Micros<br>Scheduler                                    | oft Networ   | ks         |
| Install                                                             | <u>U</u> ninstall                                                     | F            | poperties  |
| wide area network                                                   | ol Protocol/Internet F<br>protocol that provide<br>connected networks | s communi    |            |
| Sho <u>w</u> icon in notifi                                         | cation area when co                                                   | innected     |            |

- 3 Using the left mouse button, double-click **Internet Protocol (TCP/IP)** or click once, then click **Properties**.
- 4 Note the original values of IP address and Subnet Mask of the computer to restore them if necessary at end of the operation.

- 5 Change the IP address and the Subnet Mask of the host computer to those required by the application. In the example, an address in the same subnet as the Field Controller.
  - IP Address 192.168.164.XXX and network mask (Subnet Mask) 255.255.255.0.
  - Do not use the address 192.168.164.100, as these are reserved as default addresses for Field Controller SFC162

|                                                  | automatically if your network supports<br>ed to ask your network administrator for |
|--------------------------------------------------|------------------------------------------------------------------------------------|
| Obtain an IP address auton                       | natically                                                                          |
| Use the following IP address                     | S                                                                                  |
| IP address:                                      | 192 . 168 . 164 . 200                                                              |
| S <u>u</u> bnet mask:                            | 255 . 255 . 255 . 0                                                                |
| Default gateway:                                 | 2 2 2                                                                              |
| C Obtain DNS server address                      | sutomatically                                                                      |
| <ul> <li>Use the following DNS served</li> </ul> |                                                                                    |
| Preferred DNS server:                            |                                                                                    |
|                                                  |                                                                                    |

6 Click on the **OK** button to complete the procedure, close the other dialogs with **OK** and **Close**.

### 6.1.2 Set the Field Controller IP address

### Note!

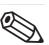

• It is recommended that Field Controllers of the same type are introduced one by one to the network.

1 Call HSE Network Setup:

Programs =>Endress+Hauser=>ControlCare=>Tools=>HSE Network Setup

2 HSE Network Setup is launched and searches for Field Controllers in the Ethernet network.

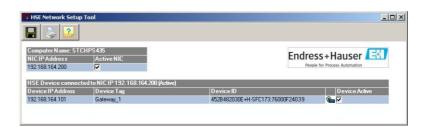

- All Field Controllers in the network appear, irrespective of their IP domain. If this is not the case:
  - Check that the proxy server of your Internet Browser is switched off
  - Check that the windows firewall is not blocking the program (switch off)
  - Check all cables and switches
- If you find two or more Field Controllers with the same IP address, disconnect all but one from the network
- 3 If your computer has more than on NIC card, select the one you want to use for communication with the Field Controllers by ticking "Active NIC" and Press **E**.

4 Right-click on the Field Controller, the address of which is to be changed: the Field Controller Web Server opens

| ControlCare Field Controller SFC1                             | 73 Web Server - Micros        | oft Internet Explorer provided                             | by Endress+Ha | auser Process Solu | tions 💶 🗙       |
|---------------------------------------------------------------|-------------------------------|------------------------------------------------------------|---------------|--------------------|-----------------|
| <u>File Edit View Favorites Tools</u>                         | Help                          |                                                            |               |                    | 27              |
| 🕞 Back + 🕑 + 💌 💈 🎸                                            | ) 🔎 Search   tav              | vorites 🚱 🔗 🧕 📃                                            | 3 🔜 🚳         |                    |                 |
| Address 🙆 http://192.168.164.54/                              |                               |                                                            | 💌 🔁 Go        | Links » 🎨 Conv     | ert 👻 🔂 Select  |
| ControlCare<br>Field Controller<br>Welcome to ControlCare Fie |                               | ress+Hauser 🖼<br>vegie for Process Automation<br>Webserver |               |                    |                 |
| Navigation:                                                   | Electronic Name Plat          | e                                                          |               |                    |                 |
| Home                                                          | Device Tag                    | Gateway_1                                                  |               |                    |                 |
| Information     Setup     Function Block List                 | Order Code                    | 70103456                                                   |               |                    |                 |
| E Diagnostic                                                  | Serial Number                 | 76000F24039                                                |               |                    |                 |
|                                                               | Firmware Version              | 1.05.00                                                    |               |                    |                 |
|                                                               | ENP Version                   | 2.00.00                                                    |               |                    |                 |
|                                                               |                               |                                                            |               |                    |                 |
| Copyright ©2010 Endress + Hauser Pr                           | ocess Solutions AG. All right | s reserved.                                                |               |                    |                 |
| E Home (contents.html)                                        |                               |                                                            |               | Loca               | il intranet //. |

- The Web Server will only open if the host computer and the Field Controller have IP addresses in the same IP domain.
- 5 Expand the **Setup** node and click **Network** 
  - Enter User Name "pcps" and Password "pcps" to open the Network Configuration dialog

| OHCP:               | Enabled           |
|---------------------|-------------------|
| P address:          | 10.125.35.176     |
| Netmask:            | 255.255.255.0     |
| MAC address:        | 00:07:05:44:00:5A |
| Default<br>gateway: | 10.125.35.1       |
|                     | Update            |

- Enter the required IP address, in our example 10.125.35.176
- Enter a netmask, normally 255.255.255.0
- If required, enter a default gateway, usually address xxx.xxx.1 in the selected domain
- 6 Press **Update** to change the IP address
  - You are now asked to restart the Field Controller
  - Select the **Restart** node

| irmware restart options         |                      |
|---------------------------------|----------------------|
| Choose one restart option and p | ress restart bottom: |
| No additional options 🔻         | Restart              |
| No additional options           |                      |
|                                 |                      |
| Factory init                    |                      |
| Factory init<br>Hold            |                      |

- Select "No additional options" from the drop-down menu and press Restart
- Close the Web Browser
- The Field Controller disappears from HSE Network Setup and reappears with the new IP address

- 7 Now set the address of he host computer to the same domain as the Field Controllers, see Chapter 6.1.1 - in our example 10.125.35.200
  - Restart HSE Network Setup

| B HSE Network Setup | Tool                       |                             |        |                          |
|---------------------|----------------------------|-----------------------------|--------|--------------------------|
| 🔒 🕹 2               |                            |                             |        |                          |
| Computer Name: STC  | HPS435                     |                             |        | ss+Hauser 🖽              |
| NICIPAddress        | Active NIC                 |                             | Endres | s+Hauser                 |
| 10.125.35.200       | <b>v</b>                   | L                           | People | e for Process Automation |
| HSE Device connect  | ed to NIC IP 10.125.35.200 |                             |        |                          |
| Device IP Address   | Device Tag                 | D evice ID                  |        | Device Active            |
| 10.125.35.176       | Gateway_1                  | 4528482030E+H-SFC173:76000F | 24039  | <b>9</b>                 |
|                     |                            |                             |        |                          |
|                     |                            |                             |        |                          |
|                     |                            |                             |        |                          |

- Tick the Field Controller, so that it appears in the HSE Live List associated with the computer's active NIC card.
- Press  $\blacksquare$  to save the configuration.
- You are now ready to download the project

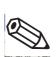

### Note!

• If you have more than one Field Controller on the network, Repeat Steps 4 to 6 for all other Field Controllers, introducing them one by one to the network.

# 6.2 Generate the live lists

### 6.2.1 HSE live list

Once the Computer and Field Controller are able to communicate with each other, the connection to the network can be checked by creating a live list.

- 1 Press the **On-Line** button **I** in the menu toolbar
  - The project goes on on-line

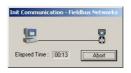

 Red crosses appear against the Field Controller and PROFIBUS network in the Project workspace

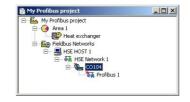

2 In the Project workspace, right click on HSE Network and select Live List

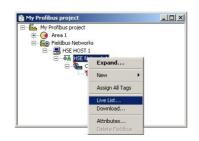

- A live list is generated of the devices on the HSE network

| 📸 H5E Live List - H5E Network 1 |            |              |                |                                  |                              | _ 🗆 🗵         |           |         |
|---------------------------------|------------|--------------|----------------|----------------------------------|------------------------------|---------------|-----------|---------|
| Device                          | e Tag      | Device Class | Device Address | Device Id                        | Manufacture Id               | Type Id       | Dev. Rev. | DD Rev. |
| 9                               | Gateway_1  | Gateway      | 10.125.35.176  | 452B482030E+H-5FC173:76000F24039 | 452B48 (Endress+Hauser GmbH) | 2030 (SFC173) | 03        | 05      |
| 3                               | HSE HOST 1 | Host         | 10.125.35.200  | 0000000001:FF-HSE HOST:000000001 |                              |               |           |         |

### Note!

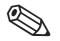

- It may take sometime to generate the live list
  - The devices found first go grey
  - Their profiles (all important device-specific data) including IP address are read
  - On successful completion of profile reading, the devices are shown in full black

### 6.2.2 Assign the Field Controller Device ID

1 In the project workspace, right click on the Field Controller (CO104) and select Attributes...

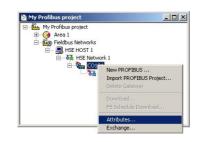

- 2 The Attributes dialog opens
  - Open the drop-down menu of the **Device ID** and select the Field Controller associated with the displayed TAG (in our case CO104) – the serial number is on the front panel
  - Do this even though the correct ID is already displayed the program expects it!

| Manufacturer : | Endress | Hauser GmbH         |              |          |
|----------------|---------|---------------------|--------------|----------|
| Device Type :  | SFC173  |                     |              |          |
| Device Rev. :  | 03      | DD Rev. : 05        | CF Rev. : 01 | -        |
|                |         | Follow the Latest D |              | \$       |
| Device Id :    | ,       | 2030E+H-SFC173.7    | 6000F24039   | <b>.</b> |
| Device Tag :   | C0104   |                     |              | •        |
| Device Class : | Gatewa  | y                   |              | Ψ        |
| Upstream Port  |         |                     |              | ¥        |

- Confirm your choice with **OK**
- After a period of time, the red crosses disappear from the devices in the Profibus network
- If several SFC173 were in use, Steps 1 and 2 would be repeated for all.
- 3 Open Project File, then press Save, to save the project

### 6.2.3 Assign All Tags

1 In the Plant workspace, right-click on the HSE network node and select Assign All Tags

| 🖹 My Profibus project   |                               | - 0 > |
|-------------------------|-------------------------------|-------|
| 🖃 🌇 My Profibus project |                               |       |
| 🗄 🥑 Area 1              |                               |       |
| E Eieldbus Network      | s                             |       |
| 🗄 🖳 🔜 HSE HOST 1        |                               |       |
|                         | Expand                        |       |
|                         | New +                         |       |
|                         | Assign All Tags               |       |
|                         | Live List                     |       |
|                         | Download                      |       |
|                         | Attributes<br>Delete Fieldbus |       |

- 2 The Assign All Tags dialog appears with the list of Field Controllers and a progress bar On completion, the message "Profile reading done" stands next to the Field Controller and "Tag has been confirmed" next to the devices
  - If there are any failures in tag assignment these are logged with reasons at the bottom of the screen.

### 6.2.4 PROFIBUS live list

1 In the PROFIBUS network workspace, right-click on **Profibus 1** and select the option Live List

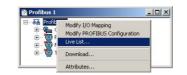

2 The PROFIBUS live list is created

| Device | Tag                    | Device Class | Device Address | Device Id                        | Manufacture Id               | Type Id           | Dev. Rev. | DD Rev. |
|--------|------------------------|--------------|----------------|----------------------------------|------------------------------|-------------------|-----------|---------|
|        | Profibus_Device_2      | DP Slave     | 5(0x05)        | DeviceIdentNr:1529-Adr:005       | Endress+Hauser               | 0×1529 (Promass 8 | N.A.      | N.A.    |
|        | Profibus_Device_1      | PA Slave     | 6(0x06)        | DeviceIdentNr:06CA-Adr:006       | Metso Automation             | 0x6CA (ND9000PA)  | N.A.      | N.A.    |
|        | Tagname of Device n.a. | DP Slave     | 119 (0x77)     | DeviceIdentNr:049A-Adr:119       | Manufacturer of Device n.a.  | 0x049AModelname   | N.A.      | N.A.    |
| -      | C0104                  | Gateway      | 1 (0×01)       | 452B482030E+H-5FC173:76000F24039 | 452B48 (Endress+Hauser GmbH) | 2030 (SFC173)     | 03        | 05      |

- Check that all the devices in your project appear and that the addresses (shown in hexadecimal format) correspond to those used in your project.
- At this point only the Field Controller will have the correct tag.

# 6.3 Download the project

### Note!

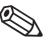

• The procedure below describes the initial download for the entire HSE network.

Partial downloads can be made later from lower leaves, when changes are confined to this level
 Incremental downloads can be made to a running project by checking the boxes Incremental Download and Compare Parameters: Unaffected PROFIBUS devices will hold their last values.

When the devices in the PROFIBUS live list correspond to those configured in the project, the download can begin.

1 In the Project workspace right-click on HSE Network and select Download

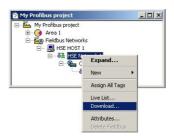

2 The Download dialog appears

| ownload in progress. Please, wai | t  | Elapsed Time : 00:0 |  |  |
|----------------------------------|----|---------------------|--|--|
|                                  | 1% |                     |  |  |
| Network: HSE Network 1           |    | Number: 0           |  |  |
| Device: CO104                    |    | Address: 101        |  |  |
| VFD:                             |    | Reference:          |  |  |
| Object:                          |    | OD Index:           |  |  |
| Options                          |    |                     |  |  |
| 🔽 Propagate downstream           |    |                     |  |  |
| 🗖 Incremental download           |    |                     |  |  |
| Compare parameters               |    |                     |  |  |

- Press **Start** to start the download
- 3 The download will be interrupted if the project has not been configured properly, e.g.
  - The Project tags are not up-to-date => Export Tags, Chapter 3.10
  - The Controller Tag has not been assigned correctly => Assign Field Controller tags, Chapter 6.2.2
  - The "DPV1 activated" box in the PROFIBUS Configurator has been checked for a device, Chapter 3.8.1 etc.
- 4 When the download is successfully completed, the dialog is closed, and you are ready to test the control strategy
- 5 The PROFIBUS live list will now show the the correct tags:

| 🖹 Pro | i Profibus Live List - Profibus 1 (Gateway_1) |              |                |                                     |                              |                   |           |         |  |
|-------|-----------------------------------------------|--------------|----------------|-------------------------------------|------------------------------|-------------------|-----------|---------|--|
| Devic | e Tag                                         | Device Class | Device Address | Device Id                           | Manufacture Id               | Type Id           | Dev. Rev. | DD Rev. |  |
| •     | FT101                                         | DP Slave     | 5 (0×05)       | DeviceIdentNr:1529-Adr:005          | Endress+Hauser               | 0x1529 (Promass 8 | N.A.      | N.A.    |  |
| 0     | FCV102                                        | PA Slave 6 ( | 6 (0×06)       | 6 (0x06) DeviceIdentNr:06CA-Adr:006 | Metso Automation             | 0x6CA (ND9000PA)  | N.A.      | N.A.    |  |
|       | TT100                                         | DP Slave     | 119 (0x77)     | DeviceIdentNr:049A-Adr:119          | Manufacturer of Device n.a.  | 0x049AModelname   | N.A.      | N.A.    |  |
| 9     | CO104                                         | Gateway      | 1 (0×01)       | 452B482030E+H-SFC173:76000F24039    | 452B48 (Endress+Hauser GmbH) | 2030 (SFC173)     | 03        | 05      |  |

# 6.4 Check the control stategy

1 Click in the Control Strategy workspace (Temperature control) and press the button 🖼 in the menu toolbar – the control strategy also goes "on-line"

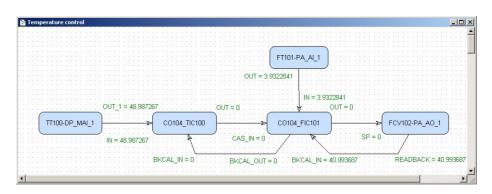

- Values appear in green when the status is good
- Values appear in red if the status is bad at this stage this is an indication of a communiction, PROFIBUS configuration, strategy configuration or device parametrization error
- 2 Check that the loop is working by changing the Setpoint parameter in the temperature PID CO104-TT100
  - Double-click on the Temperature PID block CO104-TT100 (Master/Primary PID), the On-line Characterization dialog appears
  - Press the **All** icon to reveal all parameters
  - Open the **SP** leaf and double-click in the space next to **Value**
  - Enter a new SP value for T > SP, set SP < T or vice versa
  - Click End Edit to set the parameter
  - Press **Close** to store the value (if you are prompted answer with **Yes**)

| ſag                        |   | Status                                                      |  |  |
|----------------------------|---|-------------------------------------------------------------|--|--|
| 늘 CO104                    |   | Pending                                                     |  |  |
| TT100     FT101     FTV102 |   | Tag has been confirmed<br>Waiting for completion<br>Pending |  |  |
|                            |   |                                                             |  |  |
|                            |   |                                                             |  |  |
|                            |   |                                                             |  |  |
|                            |   |                                                             |  |  |
|                            |   |                                                             |  |  |
|                            |   |                                                             |  |  |
|                            |   |                                                             |  |  |
|                            | _ | 30%                                                         |  |  |
|                            |   | 30%                                                         |  |  |

3 Now check that the control loop has responded properly

| 📴 Temperature control |                                   |                          |                | <u>_0×</u>                |
|-----------------------|-----------------------------------|--------------------------|----------------|---------------------------|
|                       |                                   | OUT = 3.9353461          | )              |                           |
| TT100-DP_MAI_1        | OUT_1 = 48.987267<br>CO104_TIC100 | OUT = 100                | OUT = 100      | 102-PA_A0_1               |
| <b>[</b>              | BKCAL_IN = 100                    | BKCAL_OUT = 100 BKCAL_IN | = 40.993687 RE | EADBACK = 40.993687.<br>▼ |

# 6.5 Modify the project

### Warning

- Do not change the PROFIBUS cyclic data configuration parameters in the PROFIBUS Function Blocks. These may be changed with the PROFIBUS Configurator only. Application Designer then extracts the information it requires from the device GSD files.
  - If you change the PROFIBUS configuration in PROFIBUS Configurator, the project must be downloaded again

### 6.5.1 On-line characterization

Once the project is on-line you may want to change parameters to e.g. tune the control-loop or eliminate configuration errors. With the exception of the **SP** parameter, the function block must be put out of service before the parameter is changed:

- 1 In the Control strategy workspace double-click on the function block you want to modify, or in the PROFIBUS network or Control module workspace, right-click on the function block and select **On-line Characterization**
- 2 The function block **On-line Characterization** dialog appears:
  - Open the **Mode** leaf and double-click in the space next to **Target**
  - Set the Target to **OOS** (Out of Service)
  - Click End Edit to set the parameter
- 3 Change the parameters you wish to modify
  - If appropriate, open the parameter leaf and double-click in the space next to the parameter you require
  - Enter the new parameter or select it from the drop-down menu
  - Click End Edit to set the parameter
  - Repeat the procedure for all the parameters you wish to modify
- 4 Put the function block back into standard operating mode
  - Open the **Mode** leaf and double-click in the space next to **Target**
  - Set the Target back to the original value (Auto (Automatic) or Cas (Cascade))
  - Click End Edit to set the parameter
  - Check that the **Mode** really changes to the Target Mode (failure to do so indicates a configuration error)
  - Press Close to store the values (if you are prompted answer with Yes)
- 5 Click on the **Project View** workspace and **Export Tags**..., see Chapter 3.10
  - Open **Project File**, then press **Save Entire Project** to save the project
- 6 Put the Control stategy back "on-line" to check the results of your modification, Chapter 6.4.

### 6.5.2 Off-line characterization

You may prefer to change parameters off-line, e.g. when modifying the control strategy or adding new functions to the project.

- 1 If you are on-line, press the **Off-line** button **I** in the menu toolbar alternatively, in the PROFIBUS network or Control module workspace, right-click on the function block and select **Off-line Characterization** 
  - The function block **Off-line Characterization** dialog appears
- 2 Change the parameters you wish to modify
  - If appropriate, open the parameter leaf and double-click in the space next to the parameter you require
  - Enter the new parameter or select it from the drop-down menu
  - Click **End Edit** to set the parameter
  - Repeat the procedure for all the parameters you wish to modify
  - Press Close to store the values
- Click on the Project View workspace and Export Tags..., see Chapter 3.10
   Open Project File, then press Save Entire Project to save the project
- 4 Press the **On-line** button **I** in the menu toolbar to go on-line again
- 5 Download the modified project
  - In the Project workspace right-click on HSE Network and select Download
  - Follow the procedure in Chapter 6.3
- 6 Put the Control stategy back "on-line" to check the results of your modification, Chapter 6.4.

# 6.6 Packing and unpacking the project

In order to install the project at the customer's site, the project can be packed and unpacked. It is important to remember, especially if you have not been using the actual project DD/CFF/GSD files than the ones you use. The latest DD/CFF/GSD files must then be uploaded to the project and corresponding corrections must be made to configuration, before it is downloaded to the SFC173 Field Controller, see Chapter 7.2.

### 6.6.1 Pack the project

### 1 Select Project File => Pack Project...

- The **Pack Project** dialog appears
- Browse to the folder where the files will be created
- You can create a folder with the Make New Folder button 🖻
- Enter the name of the project
- Press Save to save the packed project
- Press **OK** to close the successful packing message dialog

### 6.6.2 Unpack the project

- 1 Select Project File => Unpack Project...
  - In the **Unpack Project** dialog
  - Browse to the folder where the packed project is located
  - Click on the name of the project
  - Press **Open** to save the packed project

### 2 In the **Browse for Folder** dialog:

- Browse to the folder where the project is to be installed
   You can create a folder with the Make New Folder button
- Press **OK** to start upacking
- Press **OK** to acknowledge the successful unpacking of the project

### 6.6.3 Unpack the OPC data base only

For some applications it may be necessary to update the OPC data base of a SCADA program that has no provision for importing new DDs etc.. This can be done in Application Designer, which allows the separate unpacking of the OPC data base.

1 Go online, then right-click on the **HSE OPC Server** icon in the system tray

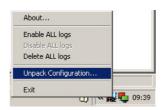

- 2 Select Unpack Configuration...:
  - Unpack the OPC data base to the folder required according to the Steps 1 and 2 in Chapter 6.6.2 above

# 6.7 Export the configuration

For documentation purposes, the project configuration can be exported to an existing ODBC file data source, e.g. Oracle, a machine database, e.g. Excel to provide a record of the current status of the project or to an XML sheet for viewing with a browser.

### 6.7.1 File data source folder

The file data source must have been created before the export.

1 In the Project window, right-click on the Project icon and select **Export Configuration**:

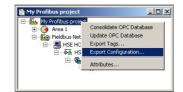

- 2 The Select Data Source dialog box appears
- 3 In the **File Data Source** folder, select the source that describes the driver that you wish to connect to. You can use any file data source that refers to an ODBC driver which is installed on your machine.
  - Use the New... button and Look In dropdown menu to browse or
  - Click the data source icon to select the driver:

| ile Data Sourc                                          | wrce<br>≫ Machine Data So                           | urce                                        |                                          | ?           |
|---------------------------------------------------------|-----------------------------------------------------|---------------------------------------------|------------------------------------------|-------------|
| Look in: D                                              | ata Sources                                         |                                             |                                          | • 🗈         |
| 🔕 My Profib                                             | us project.dsn                                      |                                             |                                          |             |
|                                                         |                                                     |                                             |                                          |             |
|                                                         |                                                     |                                             |                                          |             |
|                                                         |                                                     |                                             |                                          |             |
| DSN Name:                                               | My Profibus project                                 |                                             |                                          | <u>N</u> ew |
| DSN Name:<br>Select the fi<br>You can us<br>on your mad | ile data source that de<br>e any file data source i | scribes the driver t<br>that refers to an O | hat you wish to co<br>DBC driver which i | <u>N</u> ew |
| Select the fi<br>You can us                             | ile data source that de<br>e any file data source i | scribes the driver t<br>that refers to an D | hat you wish to co<br>DBC driver which i | <u>N</u> ew |

- Press  $\boldsymbol{OK}$  to make the connection

#### 6.7.2 Machine data source folder

The Machine Data Source is specific to the machine, and cannot be shared. "User" data sources are specific to a user on the machine; "System" data sources can be used by all users on the machine, or by a system-wide service. The Machine Data Source must have been created before export.

1 In the Project window, right-click on the Project icon and select **Export Configuration**:

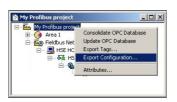

- 2 The Select Data Source dialog box appears
  - Click on the Machine Data Source tab to open the folder
  - Double-click the data source name to select the machine, e.g. Excel:

| Data Source Name                                        | Туре                           | Description |
|---------------------------------------------------------|--------------------------------|-------------|
| dBASE Files<br>xcel Files<br>MPDB<br>MS Access Database | User<br>User<br>System<br>User |             |
|                                                         |                                | New         |

- 3 The **Select Workbook** dialog box will appear:
  - Select the folder where the data file is and double-click the workbook icon.

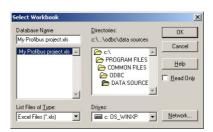

- Your project configuration will be exported to the workbook file. \_
- A message box appears on completion press OK \_
- 4 Open the Excel file to check the result:

|    | A              | В                    | C                 | D                           |
|----|----------------|----------------------|-------------------|-----------------------------|
| 1  | BlockTag       | ParamName            | ParamMember       | ParamValue                  |
| 2  | TT100-DP MAI 1 | MODE BLK             | Target            | Auto                        |
| 3  | TT100-DP_MAI_1 | SCALE_LOC_OUT_1      | ACTIVE_FLAG       | Enabled                     |
| 4  | TT100-DP_MAI_1 | SCALE LOC OUT 1      | PB DATATYPE       | Integer16                   |
| 5  | TT100-DP MAI 1 | SCALE LOC OUT 1      | PI INP VAL OFFSET | 20                          |
| 6  | TT100-DP MAI 1 | SCALE LOC OUT 1      | FROM EU 0         | 0                           |
| 14 | TT100-DP MAI 1 | OUT 1                | Status            | Bad::NonSpecific:NotLimited |
| 15 | TT100-DP MAI 1 | OUT 1                | Value             | 2.4178609E+24               |
| 16 | FCV102-PA AO 1 | MODE BLK             | Target            | Auto                        |
| 17 | FCV102-PA_AO_1 | PLOUT SP OFFSET      | 1 č               | 2                           |
| 18 | FCV102-PA AO 1 | PLOUT SP STAT OFFSET |                   | 6                           |
| 19 | FCV102-PA_AO_1 | PLINP RD BACK OFFSET |                   | 10                          |

Procedure

# 6.7.3 XML file

Click in the Project workspace and select Project File =>Export => Configuration as XML
 The Export Configuration as XML dialog appears

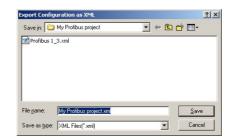

- 2 Enter a File Name and Save In location, then press Save
  - The project is saved as an XML file at the selected location

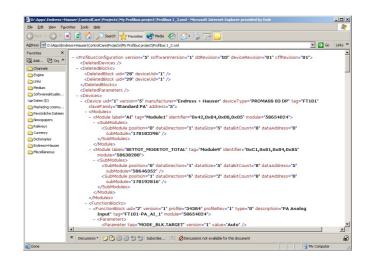

# 6.8 Close Application Designer

When you have completed your session, close Application Designer

- 1 If you are on-line, press the **Off-line** button **I** in the menu toolbar
- 2 If you have made any modifications while you were on line, you will be prompted to store them
  - $\$  If appropriate answer with Yes
- 3 Close the project by clicking on **Project File => Close**
- 4 Exit Application Designer by clicking on **Project File => Exit**
- 5 The Field Controller continues to operate with the project configured according to the last download/on-line correction
  - If you switch off the Field Controller, the project remains stored in its memory (provided the battery DIP switch is on, see BA021S/04/en: Field Controller, Hardware Installation)
  - It is initialized and re-executed as soon as the Field Controller is switched on again

### 6.8.1 Reconnecting

Provided your computer is operating in the same IP address domain as the Field Controller, you can reconnect at any time.

- 1 Start up Application Designer and select the Project you require
- 2 Press the **On-line** button **I** in the menu toolbar
- 3 Expand the various workplaces as required
- 4 Click in the **Control Strategy** workspace and press the button 🖾 in the menu toolbar the control strategy goes "on-line" with the last configuration that was downloaded.

# 7 Parametering Devices with FieldCare

The SFC173 CommDTM allows the SFC173 Field Controller to use PROFIBUS acyclic services to access the device parameters of the connected PROFIBUS devices. By using FieldCare as FDT frame application, it is then possible to configure the devices centrally from the host computer on which Application Designer is operating by using the device DTMs.

If a different host computer is used, it must have an IP address that is in the same domain as the Field Controller, see Chapter 6.1.

# 7.1 Installing the SFC173 CommDTM

## 7.1.1 Setup

The SFC173 CommDTM is supplied with the FieldCare CD and is installed automatically during the FieldCare setup procedure.

## 7.1.2 Adding to DTM library

- 1 Start FieldCare and Login with Administrator rights
- 2 Open a new project by double-clicking on the new project icon, enter a **Name** and press **OK** 
  - FieldCare opens up with a Network View and Plant View
- 3 Right-click on the menu DTM Catalog select the option Update...
  - The Catalog dialog opens, press the **Update** button
  - The computer searches for new DTMs, and finds SFC173 CommDTM
  - The new DTMs are listed in the left-hand pane
  - Click on the SFC173 CommDTM (and any others you require), then press Move>>
  - Press **OK** to confirm the changes and exit the catalog
- 4 The SFC173 CommDTM is now installed and can be used in FieldCare projects involving the SFC173 Field Controller.

# 7.2 Creating a SFC173 Project

- 1 In Network View, right-click on the Host Icon and select Add Device
  - A dialog offering CommDTMs opens, select SFC173 CommDTM and press OK

| Device                                                                                                    | Version                                | Class    | Manufacturer                    | Protocol               |  |
|----------------------------------------------------------------------------------------------------|----------------------------------------|----------|---------------------------------|------------------------|--|
| FXA520                                                                                                    | V1.05.05 (2007                         |          | Endress+Hauser                  | HART                   |  |
| HART Communication                                                                                                    | V1.0.33 (2008                          |          | CodeWrights G                   | HART                   |  |
| HART OPC Client                                                                                                    | V2.0 (2006-01                          |          | Endress+Hauser                  |                        |  |
| PROFIdtm DPV1                                                                                                    | V 2.10(114) (20.                       |          | Softing AG                      | Profibus DP/V1         |  |
| SFC162 CommDTM<br>SFC178 CommDTM                                                                                               | V0.8.15 (2007<br>V1.00.13 (2007-       |          | CodeWrights G<br>Endress+Hauser | FF-H1<br>PROFIBUS DPV1 |  |
|                                                                                                    |                                        |          |                                 |                        |  |
|                                                                                                    |                                        |          |                                 |                        |  |
| <                                                                                                    | Device type (DTM) in<br>SFC173 CommDTM | ormation |                                 |                        |  |
| Device:                                                                                                    |                                        | ormation |                                 |                        |  |
| Device:<br>Manufacturer:                                                                                                    | SFC173 CommDTM                         | ormation |                                 |                        |  |
| Device:<br>Manufacturer:<br>Device ID / SubID:                                                                                 | SFC173 CommDTM                         | ormation |                                 |                        |  |
| Device:<br>Manufacturer:<br>Device ID / SubID:<br>Manufacturer ID:                                                             | SFC173 CommDTM                         | ormation |                                 |                        |  |
| Device:<br>Manufacturer:<br>Device ID / SubID:<br>Manufacturer ID:<br>Handware revision:                                       | SFC173 CommDTM                         | ormation |                                 |                        |  |
| Device:<br>Manufacturer:<br>Device ID / SubID:<br>Manufacturer ID:<br>Hadware revision:<br>Software revision:                  | SFC173 CommDTM                         | ormation |                                 |                        |  |
| Device:<br>Marulacture:<br>Device ID / SubID:<br>Marulacture ID:<br>Hardware revision:<br>Device revision:<br>Device revision: | SFC173 CommDTM                         | ormation |                                 |                        |  |

- The SFC173 CommDTM is added to the Host
- You can change the name by overwriting and pressing Enter on your keyboard
- 2 Right-click on the SFC173 CommDTM leaf and select Configuration
  - The SFC CommDTM opens

| 🕅 FieldCare - Professional - [SFC173 CommDTM (Configuration)]                                                                                                    |                                |
|----------------------------------------------------------------------------------------------------|--------------------------------|
| Ele Edit Yew Device Operation DTM Catalog Tools Window Extras Help                                                                                                    | _181 ×                         |
|                                                                                                    |                                |
| Name         C         Description         Description           Image         Image         Image         Image         Image           Image         Image         Image         Image         Image           Image         Image         Image         Image         Image           Image         Image         Image         Image         Image                                                                                                    | Endress+Hauser                 |
| Control Top Control Top      F -      Control Top      Control Top |                                |
| Network 2 IF 4 5 31                                                                                                    |                                |
| T SFC173 CommDTM (Configuration) T SFC173 CommDTM (About)                                                                                                    |                                |
|                                                                                                    | Administrator Administrator I. |

- 3 Enter the **last three digits** of the Field Controller **IP address** in the Device Address box
  - Press Enter to register the change
  - $-\,$  The language of the DTM can be changed by clicking on Language
  - Close the DTM by clicking on the  $\boldsymbol{X}$  in the top corner of the DTM window
- 4 Now right-click on the SFC173 CommDTM leaf and select Generate Device List
  - The network is scanned for all connected PROFIBUS devices
  - You are asked to confirm the assignment of the Device DTMs to the devices found on the bus (Since the DTM catalog is updated regularly, in most cases the correct DTM will be found)
  - On confirmation, the devices appear below the SFC173 with the PROFIBUS addresses assigned to them by Application Designer
- 5 Select each device in turn, go **Online** and parametrize each device according to the operating instructions of the device manufacturer. Close the DeviceDTM after use.

# 7.3 Additional Functions

The SFC173 CommDTM offers a number of functions that can be accessed when it is put online.

- 1 Right-click on the SFC173 CommDTM leaf and select Go Online
  - The SFC CommDTM opens
  - You will notice that the Device, Device Tag and Manufacturer boxes are now filled
- 2 Right-click on the SFC173 CommDTM leaf and select Additional Functions
  - Select one of the options About, HSE Live List, PROFIBUS Live List or Master Configuration

### 7.3.1 About

About contains information about the SFC173 CommDTM

|                                                               | Endress+Hauser                |
|---------------------------------------------------------------|-------------------------------|
|                                                               | People for Process Automation |
|                                                               |                               |
|                                                               |                               |
|                                                               | Endress+Hauser                |
| Manufacturer:                                                 | Tendress middser              |
|                                                               | 1.00.13 [26.06.2007]          |
| Version:                                                      |                               |
| Manufacturer:<br>Version:<br>Installation Path:<br>Copyright: | 1.00.13 [26.06.2007]          |

### 7.3.2 HSE Live List

HSE Live List shows the HSE devices connected to the HSE network

| 0F24039  |
|----------|
| UF 24033 |
|          |
|          |
|          |
|          |
|          |
|          |

- Status shows if the Gateway is already online for other CommDTM. (Gateway can be online for only one CommDTM at any given time)
- Address contains the HSE node address of the Gateway (last three digits).
- **Device** indicates the device type
- **Vendor** shows the vendor description
- **Tag** shows the tag name of the device

### 7.3.3 PROFIBUS Live List

The PROFIBUS live list shows the devices currently connected to the PROFIBUS DP network.

|           |    |                     |                     | Tag               |
|-----------|----|---------------------|---------------------|-------------------|
| available | 10 | Cerabar S evolution | Endress+Hauser      | Profibus_Device_2 |
| available | 21 | Modelname of Devic  | Manufacturer of Dev | Tagname of Device |
| available | 12 | Micropilot M        | Endress+Hauser      | Profibus_Device_1 |
|           |    |                     |                     | L .               |

- Status shows if the PROFIBUS device is already online
- Address contains the PROFiBUS address of the Gateway.
- **Device** indicates the device type (GSD)
- **Vendor** shows the vendor description
- **Tag** shows the tag name of the device

### 7.3.4 Master Configuration

Master Configuration shows the settings of the PROFIBUS DP parameters. It is read-only: the parameters themselves are set in PROFIBUS Configurator, Chapter 3.6

- If the SFC173 is used only to provide PROFIBUS access for FieldCare, it is sufficient to have it alone in the PROFIBUS Configurator workspace.
- The PROFIBUS parameters depend on the segment coupler in use

| SFC173 CommDTM (Mas<br>Language | ter Configuration)       |            |           |                    |      |           |
|---------------------------------|--------------------------|------------|-----------|--------------------|------|-----------|
|                                 |                          |            |           |                    |      |           |
| Status: O Connected             |                          |            |           |                    |      |           |
| Label                           | IP address:              | 10.125.35. | .176      | Master address:    | 1    |           |
|                                 | Read timeout:            | 1500       | ms        | Write timeout:     | 1500 | ms        |
|                                 | Baudrate:                | 93'750     | Baud      | Slot time:         | 100  | Bit-Times |
|                                 | Min station delay:       | 11         | Bit-Times | Max station delay: | 60   | Bit-Times |
|                                 | Quiet time:              | 0          | Bit-Times | Setup time:        | 1    | Bit-Times |
|                                 | Target rotation time:    | 2281       | Bit-Times | Gap update factor: | 10   |           |
|                                 | Highest station address: | 21         |           | Max retry limit:   | 1    |           |
|                                 |                          |            |           |                    |      |           |

# 8 Trouble-Shooting

# 8.1 Factory initialisation and reset

### Warning!

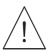

• Do not use the pushbuttons located in the Field Controller unless you are certain that you want to reset the system.

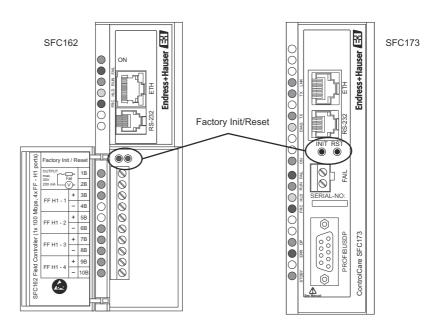

Two pushbuttons located on the SFC173 module (and SFC162 module), see Fig 8.1, allow the system to be initialised and reset. The function and effect of the buttons is described in the table below.

• To "click " the pushbuttons use a pointed instrument (e.g. a ballpoint pen).

Other functions of the two buttons are to be found Chapter 7 of the Operating Instructions BA035S/04/en, Field Controller: Commissioning and Configuration..

| Function     | Effect                                                                | Procedure                                                                                                    |
|--------------|-----------------------------------------------------------------------|----------------------------------------------------------------------------------------------------|
| Reset        | ,                                                                     | <ul> <li>Click the right pushbutton - the system resets (takes several seconds)</li> <li>If no IP Address is found, a new one is assigned automatically</li> <li>Verify that the RUN and ETH LNK LEDs are lit.</li> </ul> |
| Factory Init | Deletes application,<br>the last configured IP<br>Address is retained | <ul> <li>Keeping the left pushbutton pressed, click the right pushbutton</li> <li>Check that the FORCE LED flashes once a second.</li> <li>Release the left push button. The system resets, see above.</li> </ul>         |

# 8.2 Trouble-shooting tables

## 8.2.1 Field Controller

|   | Problem                                                                                    | Remedy                                                                                                    |
|---|--------------------------------------------------------------------------------------------|----------------------------------------------------------------------------------------------------|
| 1 | HSE Network Setup/FC Tools does not find any<br>Field Controller                           | <ul> <li>Disable the Windows firewall (normally a message appears ask whether you should unbock the program)</li> <li>Disable the proxy server for your Internet browser</li> <li>Check that you are using the correct Ethernet cables, see ETH LINK below</li> <li>Check that all etehrnet switches are powered up</li> <li>Check that the network adapter is on and OK: Execute a PING command to its own IP, via DOS PROMPT.</li> <li>Check if the Ethernet connection is OK: Execute a PING command to the Field Controller.</li> </ul> |
| 2 | Field Controller appears intermittently in <b>FC Tools</b>                                 | <ul> <li>Host and Field Controller are in different subnets.</li> <li>Normal behaviour, but for firmware download both host<br/>and Field Controller must be in the same subnet</li> </ul>                                                                                                    |
| 3 | HSE Network Setup/FC Tools does not show all the Field Controllers that are in the network | <ul> <li>There is probably an IP address conflict in the network.</li> <li>Disconnect all the Field Controllers except one from the from the sub-network</li> <li>If necessary, change its IP address</li> <li>Now reconnect the other Field Controllers one after the other, if necessary changing their IP addresses</li> </ul>                                                                                                    |
| 4 | Field Controller Web Server does not open                                                  | No Ethernet connection Disable the Windows firewall Disable the proxy server for your Internet browse Wrong subnet IP address Host and Field Controller must be in same subnet Wrong subnet mask Host and Field Controller must have same subnet mask                                                                                                    |
| 5 | Firmware begins to execute but after a certain time it stops                               | <ul> <li>It might be a configuration problem.</li> <li>Use the Factory Init procedure and configure the Field<br/>Controller again.</li> <li>If the problem persists, see the relevant chapter in<br/>Operating Instructions BA035S/04/en, Field Controller,<br/>Commissioning and Configuration</li> </ul>                                                                                                    |
| 6 | HOLD LED remains lit                                                                       | <ul> <li>If the HOLD LED remains lit after the Field Controller has been turned on, the firmware may be invalid.</li> <li>Update the firmware, see the relevant chapter in Operating Instructions BA035S/04/en, Field Controller, Commissioning and Configuration</li> </ul>                                                                                                    |
| 7 | <b>ETH LNK</b> LED does not light                                                          | <ul> <li>Check if the cable is connected correctly, or that the cable is not damaged. Check the specification of the cables:</li> <li>SFC 954 - Cable Standard. To be used in a network between the Field Controller and a Switch/Hub. (preferred configuration)</li> <li>SFC 955 - Crossed Cable (Cross). To be used point to point between a PC and the Field Controller (some PCs/laptops may have problems with crossed cable)</li> </ul>                                                                                               |
| 8 | FRC LED is flashing (Force)                                                                | <ul> <li>Field Controller is powered up for the first time</li> <li>Battery is not switched on (see BA021S/04/en, p50)</li> <li>Field Controller is in reset mode</li> <li>Complete the <b>RESET</b> procedure</li> <li>Field Controller is in normal operation</li> <li>Battery is flat: <ul> <li>No problem if controller remains powered up</li> <li>If power is switched off, the project will be lost and must be downloaded again from Application Designer on repowering</li> </ul> </li> </ul>                                      |
| 9 | ERR LED lit (SFC173)                                                                       | At least one slave is not delivering cyclic data<br>- Slave not connected to Profibus<br>- Slave not switched on<br>- Slave not correctly configured (PROFIBUS Configurator)                                                                                                    |

|          | Problem                                               | Remedy                                                                                                    |
|----------|-------------------------------------------------------|----------------------------------------------------------------------------------------------------|
| 1        | Field Controller does not appear in HSE live list     | No connection to Field Controller                                                                                                  |
|          |                                                       | <ul> <li>See Remedies for Items 1, 2 and 4, Chapter 7.4.1</li> </ul>                                                               |
|          |                                                       | <ul> <li>Field Controller is on HOLD, set it to RUN mode</li> </ul>                                                                |
|          |                                                       | IP address is not configured correctly, use PING to check                                                                          |
| 2        | Field Controller appears but always stays grey in HSE | No connection to Field Controller                                                                                                  |
| <b>_</b> | Live List                                             | <ul> <li>Check that host and Field Controller are in same subnet</li> </ul>                                                        |
| 3        | Red cross appears on the Field Controller             | No communication with Field Controller                                                                                             |
|          |                                                       | <ul> <li>No Ethernet connection with Field Controller,</li> </ul>                                                                  |
|          |                                                       | check connection, IP address etc, see above                                                                                        |
|          |                                                       | <ul> <li>No Device ID set in the Field Controller (Attributes)</li> </ul>                                                          |
| 4        | Red cross appears on Fieldbus/Profibus                | No communication with fieldbus/Profibus                                                                                            |
|          |                                                       | <ul> <li>No communicaton with Field Controller, see above</li> </ul>                                                               |
|          |                                                       | <ul> <li>Fieldbus/Profibus not connected to controller</li> </ul>                                                                  |
|          |                                                       | <ul> <li>DP bus parameter mismatch (Profibus)</li> </ul>                                                                           |
| 5        | Red cross appears on field device                     | No communication with fieldbus device                                                                                              |
|          |                                                       | <ul> <li>No communication with Field Controller, see above</li> </ul>                                                              |
|          |                                                       | <ul> <li>No communication with fieldbus/Profibus, see above</li> </ul>                                                             |
|          |                                                       | <ul> <li>No Device ID set (Attributes)</li> </ul>                                                                                  |
|          |                                                       | <ul> <li>Tag not assigned (Assign Tag)</li> </ul>                                                                                  |
|          |                                                       | DP address is not unique (Profibus)                                                                                                |
|          |                                                       | <ul> <li>DP address at device not the same as that configured in<br/>DPOFIDUS configurator (Profile)</li> </ul>                    |
| 1        |                                                       | PROFIBUS configurator (Profibus)                                                                                                   |
| 6        | A device does not appear in the live list             | Communication error                                                                                                    |
|          |                                                       | <ul> <li>The device is not powered up</li> <li>The project has been undeted but no download has been</li> </ul>                    |
|          |                                                       | <ul> <li>The project has been updated but no download has been<br/>made yet</li> </ul>                                             |
| 7        | Configuration will not download                       | You have either a communication problem or the                                                                                     |
| /        | Configuration will not download                       | configuration is not complete                                                                                                    |
|          |                                                       | <ul> <li>Check that you are on-line – press the On-line button</li> </ul>                                                          |
|          |                                                       | <ul> <li>Check that your computer is in the same address subnet</li> </ul>                                                         |
|          |                                                       | <ul> <li>Check that you have assigned the Field Controller tag</li> </ul>                                                          |
|          |                                                       | <ul> <li>Check that you have exported all tags OPC server</li> </ul>                                                               |
|          |                                                       | • Check that the parameters are in the recommended order                                                                           |
|          |                                                       | <ul> <li>Check that the OPC server is running (look for icon in</li> </ul>                                                         |
|          |                                                       | bottom line)                                                                                                    |
|          |                                                       | <ul> <li>Try "Update" from the Field Controller node (SFC162</li> </ul>                                                            |
|          |                                                       | only, takes several minutes) and download again                                                                                    |
| 8        | PROFIBUS configuration will not download              | You have either a communication problem or the                                                                                     |
|          |                                                       | configuration is not complete                                                                                                    |
|          |                                                       | • Try downloading from HSE Network node, see above, if                                                                             |
|          |                                                       | this does not work, check points below                                                                                             |
|          |                                                       | Configuration mismatch between PROFIBUS Configurator                                                                               |
|          |                                                       | and Application Designer                                                                                                    |
|          |                                                       | - Have PROFIBUS device blocks been deleted?                                                                                        |
|          |                                                       | - If so, reconfigure project in PROFIBUS Configurator                                                                              |
| 9        | Parameter appears red in the on-line control strategy | The parameter has a bad status                                                                                                    |
|          |                                                       | <ul> <li>Check that the Block Mode is Auto (or Cas)</li> <li>Check that the block has been associated as firmed</li> </ul>         |
|          |                                                       | <ul> <li>Check that the block has been correctly configured</li> <li>Check that the device is still live (live list)</li> </ul>    |
|          |                                                       | <ul> <li>Check that the device is still live (live list)</li> <li>Check that the device address is the same as that you</li> </ul> |
|          |                                                       | have in your configuration (live list)                                                                                             |
|          |                                                       | <ul> <li>Check that the parameter has been correctly configured</li> </ul>                                                         |
|          |                                                       | <ul> <li>Check that the tags were exported (Export Tags)</li> </ul>                                                                |
| 10       | FB links do not work                                  | Project not downloaded correctly, e.g. partial download                                                                            |
| 10       | I D IIIKS UU IIUL WUIK                                | when bridge has HSE links                                                                                                    |
|          |                                                       | <ul> <li>Repeat full download from the HSE Network node</li> </ul>                                                                 |
|          |                                                       | Repeat fail do winded from the fibb fretwork hole                                                                                  |

# 8.2.2 Application Designer

## 8.2.3 PROFIBUS Configurator

|   | Problem                                                   | Remedy                                                                                                    |
|---|-----------------------------------------------------------|----------------------------------------------------------------------------------------------------|
| 1 | Error message on trying to leave the configuration dialog | Configuration not correct <ul> <li>Device name has spaces instead of underscores</li> </ul>                                                                                                    |
| 2 | How are the cyclic I/O data configured?                   | <ul> <li>For Endress+Hauser devices each parameter has a fixed position in the configuration list, see the manuals. If you want to see Parameters 1 and 5 only, for example, free spaces/empty modules must be appended at slots 2, 3 and 4.</li> <li>For other devices, see operators instructions</li> </ul>                                             |
| 3 | What baudrates are supported?                             | <ul> <li>The SFC173 Field Controller supports all baudrates with the exception of 31.25 kBit</li> <li>The 31.25 kBit used by the PROFIBUS PA segment is not connected directly to the Field Controller but via a segment coupler.</li> </ul>                                                                                                    |
| 4 | What baudrate should I use?                               | <ul> <li>Only baudrates supported by all devices can be used:</li> <li>For a P+F SK1 coupler = 93.75kbit/s</li> <li>For a Siemens coupler = 45.45 kbit/s</li> <li>For a P+F or Siemens link, check what baudrates are supported by all DP devices</li> </ul>                                                                                               |
| 5 | Where do I set the device baudrates?                      | <ul> <li>Only PROFIBUS DP devices must be set</li> <li>Most PROFIBUS DP slaves sense the baudrate and do not need to be set up</li> <li>For others, check the manufacturer's instructions</li> </ul>                                                                                                    |
| 6 | What bus parameters should I use?                         | <ul> <li>Use the parameters recommended by the coupler/link manufacturer or those in this manual</li> <li>For the P+F SK2, the parameters are automatically set according to the rate selected in the Configurator</li> <li>For the P+F SK1 use the ones in the PROFIBUS tutorial BA036S/04/en</li> </ul>                                                  |
| 7 | Can I go on-line in PROFIBUS Configurator?                | <ul> <li>Yes.</li> <li>Select the appropriate menu, enter the IP address of the Field Controller and generate a live list Beware of timeout: if there is no activity after 2 min: <ul> <li>Select Settings =&gt; Device Assignment</li> <li>Driver Select (if TCP/IP driver)</li> <li>Select requested IP address</li> <li>Press OK</li> </ul> </li> </ul> |
| 8 | Can I change a bus address in the PROFIBUS configurator?  | <ul> <li>Yes.</li> <li>You can go online and change a bus address by selecting the device followed by the the appropriate menu and typing in the old, then the new address</li> <li>The device must support software address setting</li> <li>Software address setting must be enabled</li> <li>The address must be unique to the bus</li> </ul>           |
| 9 | A device does not appear in the live list                 | <ul> <li>Communication error</li> <li>Another device has the same address</li> <li>The device is not powered up</li> <li>Device does not support autosense of baudrate <ul> <li>Set correct baudrate</li> </ul> </li> </ul>                                                                                                    |

# Index

| Α                                    |
|--------------------------------------|
| Append Module                        |
| Application Designer 58              |
| Assign All Tags 41                   |
| Assigning an IP address 35           |
| Attributes                           |
| В                                    |
| Bus Parameter 13                     |
| С                                    |
| Commissioning 3                      |
| Configuration                        |
| Configuration as XML 50              |
| Configuration of PROFIBUS slaves 16  |
| Control strategy 24, 26, 44          |
| ControlCare documents 5              |
| ControlCare PROFIBUS Configurator 12 |

# D

| 2                       |    |
|-------------------------|----|
| Document Type           | 9  |
| Download 4              | .3 |
| DP Master Settings 1    | 4  |
| DPV1 Settings 16, 17, 1 | 8  |
|                         |    |

# Ε

| Edit Bus Parameters  | 13 |
|----------------------|----|
| Exit                 | 51 |
| Export Configuration | 49 |
| Export Tag 10,       | 23 |

# F

| Factory initialisation and reset | 56 |
|----------------------------------|----|
| Field Controller 5, 35,          | 57 |
| Field Controller Web Server      | 38 |
| FieldCare                        | 52 |
| FieldController set-up           | 35 |
| Flow transmitter                 | 29 |
| Function block                   | 22 |
| Function Block links             | 27 |

## Η

| HSE live list     | 40 |
|-------------------|----|
| HSE Network 11,   | 43 |
| HSE Network Setup | 37 |
|                   |    |

# I

| -                               |    |
|---------------------------------|----|
| Input Parameter Selection       | 28 |
| Insert Slave                    | 15 |
| Installation                    | 3  |
| IP address of Field Controller  | 37 |
| IP address of the host computer | 36 |
|                                 |    |

# М

| Master Configuration      | 14 |
|---------------------------|----|
| Mode Block Target 29, 30, | 31 |
| Module                    | 19 |

| N<br>Network .<br>New Control Module .<br>New Gateway .<br>New Process Cell .<br>New Profibus .<br>New Project .                                                                                                    | 25<br>11<br>24<br>12                                           |
|----------------------------------------------------------------------------------------------------|----------------------------------------------------------------|
| O         Off Line Characterization         On Line Characterization         On-Line botton         Operation         Output Parameter Selection         Output scaling         P         P+F SK2 Power Link         Parameter Attributes         PID block         Positioner                                 | 45<br>40<br>. 3<br>27<br>32                                    |
| Positioner17,Preferences17,PROFIBUS ConfiguratorPROFIBUS L/O mappingPROFIBUS live list100PROFIBUS parameters8,PROFIBUS project100Project File9,21,22,23,24,26,28,29,30,32,34,                                                                                                    | 10<br>59<br>20<br>42<br>13<br>. 9                              |
|                                                                                                    |                                                                |
|                                                                                                    | 46                                                             |
|                                                                                                    | 46<br>31<br>13<br>54<br>15<br>15<br>15<br>17<br>21<br>45       |
| 45, <b>R</b> Remote I/O       18, 20, <b>S</b> Settings         SFC173 CommDTM       52, 53,         Siemens coupler       3         SK1 coupler       13,         SK2 Power Link       13,         Slave Configuration       52, 53,         Slave Status       44,         Station Address       14, 16, 17, | 46<br>31<br>13<br>54<br>15<br>15<br>15<br>17<br>21<br>45<br>18 |

www.endress.com/worldwide

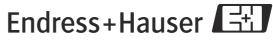

People for Process Automation